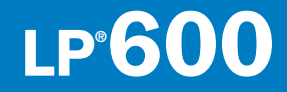

# USER'S GUIDE

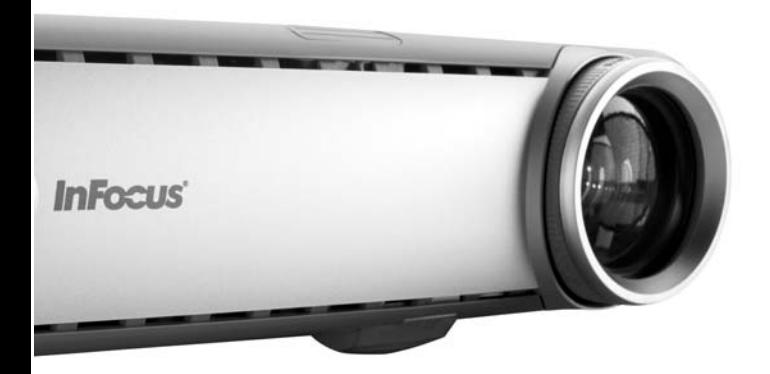

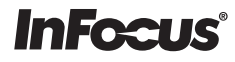

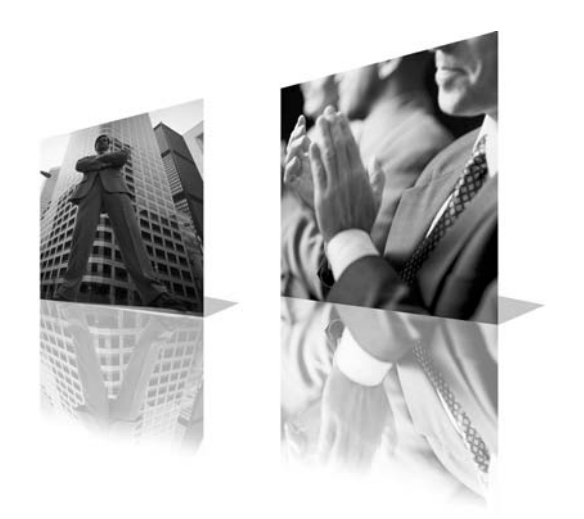

#### **Déclaration de conformité**

Fabricant : InFocus Corporation, 27700 SW Parkway Ave. Wilsonville, Oregon 97070 USA

Bureau européen : Strawinskylaan 585, 1077 XX Amsterdam, Pays-Bas

Nous déclarons sous notre propre responsabilité que ce projecteur est conforme aux directives et normes suivantes :

 Directive CEM 89/336/CEE, amendée par 93/68/CEE EMC: EN 55022EN 55024EN 61000-3-2EN 61000-3-3Directive sur les basses tensions 73/23/CEE, amendée par 93/68/CEE Sécurité : EN 60950 : 2000

Mai 2004

#### **Marques commerciales**

Apple et Macintosh sont des marques commerciales déposées ou non d'Apple Computer, Inc. Microsoft, PowerPoint, Word, Excel et Windows sont des marques commerciales déposées ou non de Microsoft Corporation. Adobe et Acrobat sont des marques commerciales déposées ou non d'Adobe Systems Incorporated. InFocus, LiteShow, LitePort et LP sont des marques commerciales déposées ou non d'InFocus Corporation.

#### **Avertissement FCC**

Cet appareil a été testé et certifié conforme aux limites définies pour un appareil numérique de classe A, en vertu de l'article 15 des réglementations de la FCC. Ces limites ont été sélectionnées pour fournir une protection raisonnable contre les interférences nuisibles dans une installation commerciale. Cet équipement génère, utilise et peut émettre de l'énergie aux fréquences radioélectriques et, s'il n'est pas installé et utilisé conformément aux instructions de ce manuel, peut causer des interférences pour les communications radio. Le fonctionnement de ce matériel dans un environnement résidentiel est susceptible de provoquer des interférences gênantes ; si tel est le cas, l'utilisateur doit remédier à ce problème à ses propres frais.

#### **Avertissement EN 55022**

Cet appareil est de classe A. Dans un environnement domestique, il peut provoquer des brouillages radioélectriques. Dans ce cas, l'utilisateur doit prendre les mesures correctives adéquates. Typiquement, cet appareil est utilisé dans une salle de conférence, une salle de réunion ou un auditorium.

#### **Canada**

Cet appareil numérique de classe A est conforme à la norme ICES-003 du Canada. Cet appareil numérique de classe A est conforme à la norme NMB-003 du Canada.

#### **Approbations d'organismes**

UL, CUL, TUV, GOST

D'autres approbations spécifiques aux pays peuvent s'appliquer. Voir l'étiquette de certification du produit.

InFocus se réserve le droit de modifier les offres et les spécifications des produits à tout moment.

#### **Table des matières**

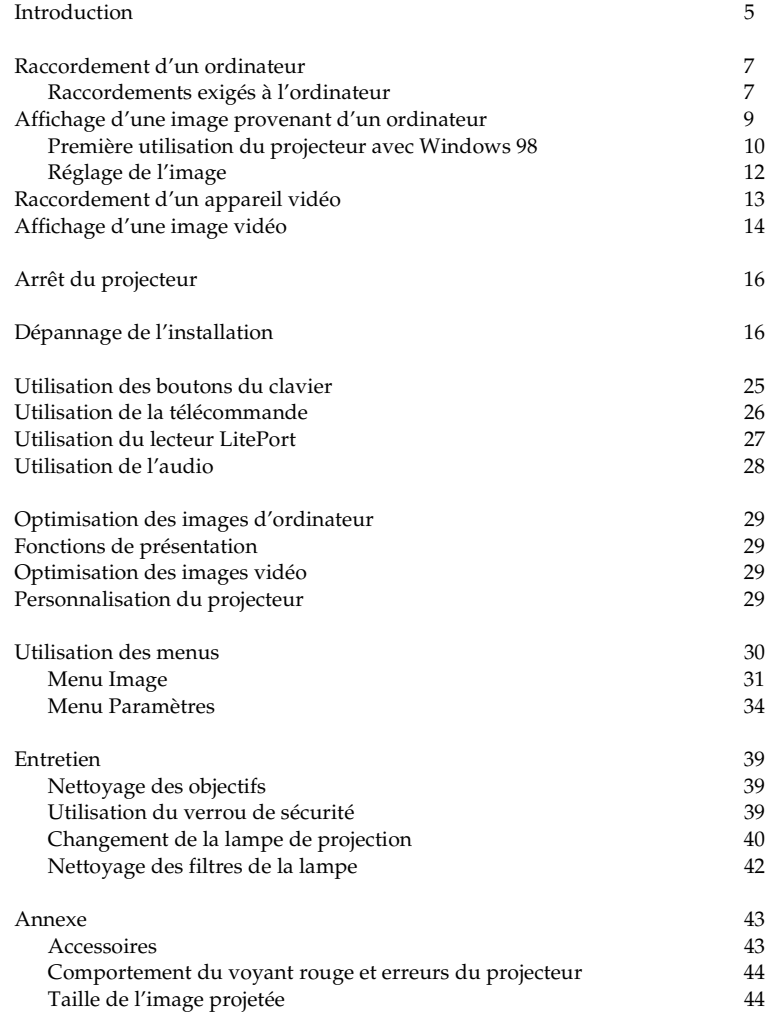

Si vous êtes un utilisateur chevronné des systèmes de présentation, utilisez la *fiche de démarrage rapide* jointe. Pour des détails complets sur le branchement et le fonctionnement du projecteur, reportez-vous à ce Mode d'emploi. Les versions électroniques multilingues de ce mode d'emploi se trouvent sur le CD inclus et sur notre site Internet à www.infocus.com.

Le site Internet propose également des spécifications techniques (calculatrice interactive de taille d'image, commandes d'activation d'un ordinateur portable, brochage des connecteurs, glossaire, fiche de données du produit), un magasin Internet pour l'achat d'accessoires et une page pour l'inscription en ligne. L'intérieur de la couverture arrière donne la liste de toutes les adresses Internet pertinentes.

#### **Importantes consignes de sécurité pendant le fonctionnement**

- • Placez le projecteur en position horizontale, à un angle de 15 degrés maximum par rapport à l'axe.
- • Placez le projecteur dans un lieu bien aéré en veillant à ce que les prises ou les sorties d'air ne soient pas obstruées. Ne placez pas le projecteur sur une nappe ou tout autre revêtement mou qui pourrait obstruer les évents.
- • Placez le projecteur à une distance minimum de 1,2 m des bouches de chauffage ou de refroidissement.
- •N'utilisez que les systèmes de montage au plafond agréés.
- • N'utilisez que le cordon électrique fourni. L'utilisation d'une barrette de protection contre les surtensions est recommandée.
- •Consultez ce manuel pour les marches à suivre de démarrage et d'arrêt.
- • Dans le cas, peu probable, d'une cassure de la lampe, mettez au rebut tous les produits comestibles proches et nettoyez soigneusement l'espace environnant ainsi que tous les côtés du projecteur. Lavez-vous les mains après avoir nettoyé la surface et manipulé la lampe cassée. Ce produit a une lampe qui contient un très petite quantité de mercure. Veuillez la mettre au rebut en respectant toutes les réglementations et lois en vigueur. Pour de plus amples informations, voir **www.eiae.org**.

Suivez ces instructions pour optimiser la qualité de l'image et la durée de service de la lampe au cours de l'utilisation du projecteur. Le non-respect de ces instructions peut affecter la garantie.

Ne placez rien (ni personnes ni objets) sur 0,6 mètres le long du projecteur. Pour des applications de montage au plafond, cette longueur doit être de 1,5 mètres.

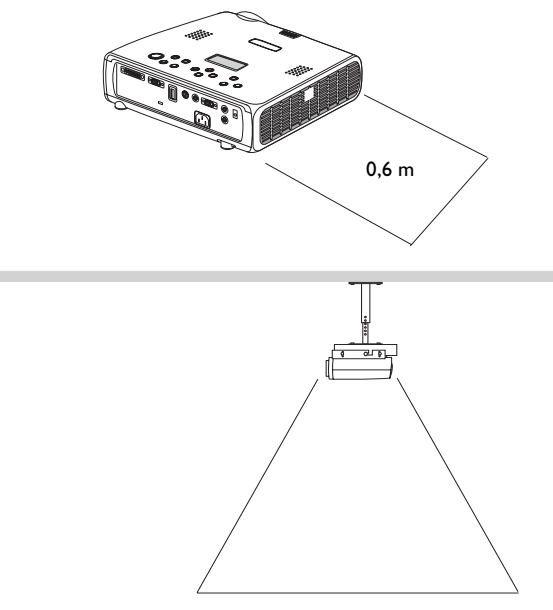

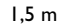

# <span id="page-4-0"></span>**Introduction**

Votre nouveau projecteur numérique est doté d'entrées vidéo et d'ordinateur et d'une résolution XGA 1024x768. Le projecteur est facile à connecter, facile à utiliser et facile à entretenir. Sur le dessus du projecteur, un affichage interactif indique en permanence l'état du projecteur.

#### **Inscription en ligne**

Inscrivez votre projecteur à partir de notre site Internet pour recevoir les mises à jours du produit, les annonces et les bénéfices associés à l'inscription. Voir l'adresse Internet à l'intérieur de la page de couverture.

### **Articles inclus**

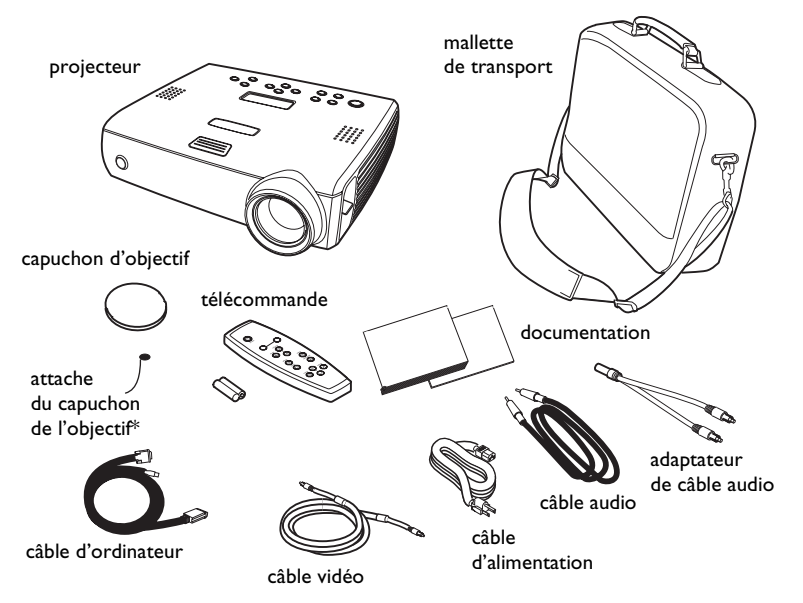

\*L'attache du capuchon de l'objectif se trouve dans le coffret de la documentation. Si vous le souhaitez, vous pouvez la fixer au capuchon de l'objectif et au projecteur.

### **Composants et fonctions du projecteur**

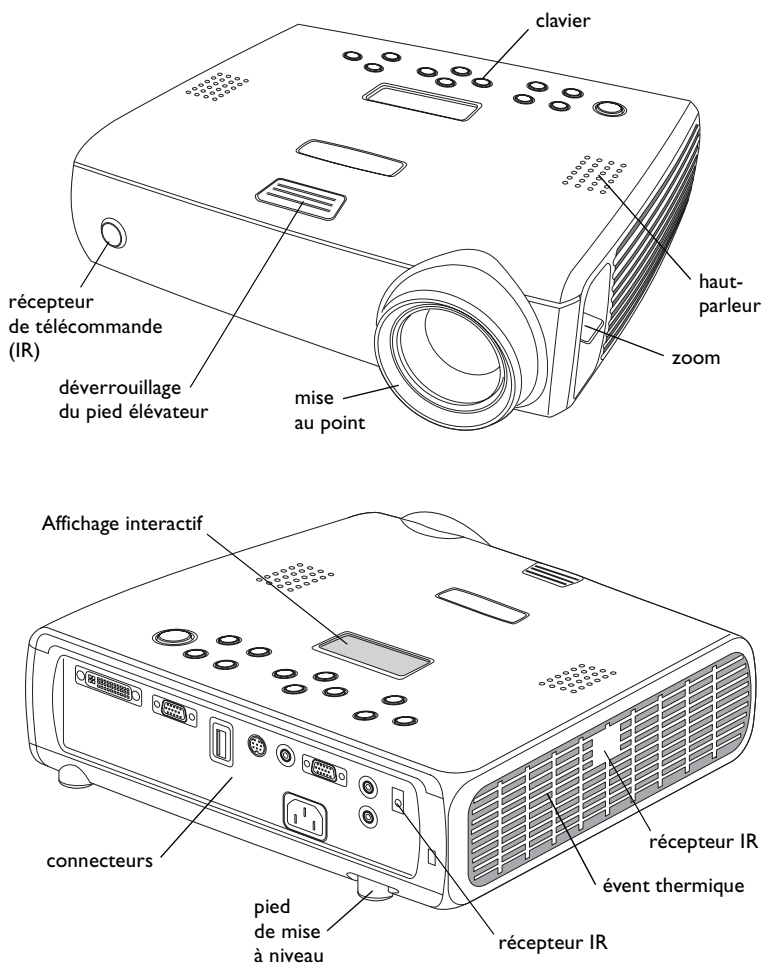

#### <span id="page-5-0"></span>**Panneau de connexion**

Le projecteur est muni de connecteurs pour périphériques informatiques et vidéo :

- •un M1-D/A (disque dur, DVI et ordinateur)
- •un VESA (disque dur, composant de disque dur et ordinateur)
- •un S-vidéo
- •une option vidéo composite RCA
- •une entrée/sortie audio

Cette version comprend également un connecteur série RS-232 pour le contrôle série. Les spécifications de l'interface de la ligne de commande (CLI) et les commandes se trouvent sur notre site Internet.

Le projecteur est également doté d'un connecteur USB LitePort<sup>TM</sup> (type A) et d'un lecteur pour images JPEG (Joint Photographic Experts Group, .jpg, .jpe ou .jpeg). Il vous permet d'afficher automatiquement des images JPEG, sans nécessiter le recours à un ordinateur. Utilisez vos propres images JPEG de votre appareil photo numérique ou convertissez vos fichiers de format Microsoft  $\widehat{P}$  PowerPoint<sup>TM</sup>, Word<sup>TM</sup> ou Excel<sup>TM</sup>, en images JPEG en utilisant l'utilitaire LitePort (inclus sur le CD) qui vous permet de générer des images JPEG de la plus grande qualité possible. Ensuite, transférez les images JPEG de votre ordinateur au projecteur en utilisant un dispositif de mémoire de masse. Vos images sont alors prêtes à être affichées. Vous pouvez utiliser la télécommande pour sélectionner les images JPEG à afficher ([page](#page-26-0) 27) ou le lecteur LitePort en utilisant le menu affiché pour sélectionner les préférences d'affichage et automatiquement afficher et faire avancer les images JPEG ([page](#page-35-0) 36).

### **Projection sans fil**

Vous pouvez utiliser le connecteur M1 du projecteur avec le logiciel et l'adaptateur sans fil LiteShow $^{\circledR}$  d'InFocus $^{\circledR}$  permettant une projection numérique sans fil. Pour plus d'informations, contactez un revendeur agréé InFocus ou visitez le site Internet figurant au verso de la couverture intérieure de ce Mode d'emploi.

#### **Panneau de connexion**

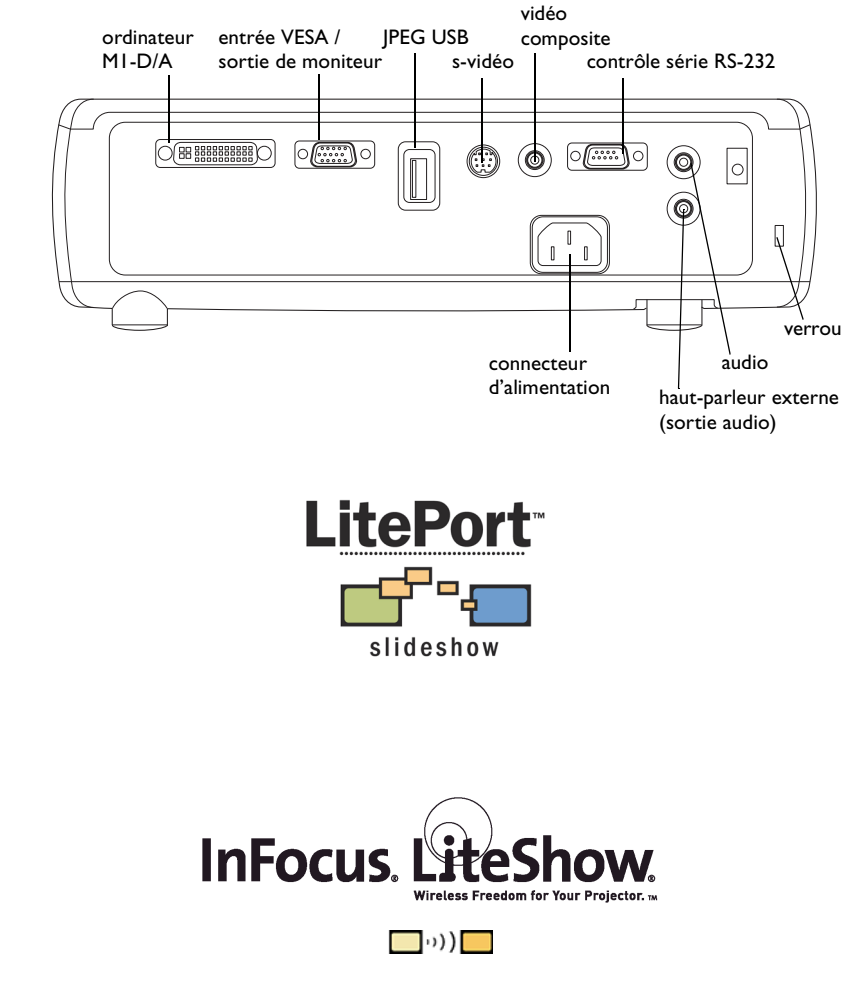

# <span id="page-6-0"></span>**Raccordement d'un ordinateur**

### **Raccordements exigés à l'ordinateur**

Branchez l'extrémité noire du câble de l'ordinateur au connecteur de **Computer 1** (ordinateur 1) du projecteur. Raccordez l'extrémité bleue au port vidéo de votre ordinateur. Si vous utilisez un ordinateur de bureau, vous devez déconnecter le câble du moniteur de l'ordinateur du port vidéo de l'ordinateur.

Certains ordinateurs Macintosh® ne disposent pas d'un port vidéo de sortie VESA. Si le câble d'ordinateur fourni ne se branche pas à votre ordinateur, achetez l'adaptateur approprié auprès de votre fournisseur Apple®.

Branchez le câble d'alimentation noir au connecteur situé à l'arrière du projecteur et à votre prise électrique.

Le voyant d'alimentation du clavier du projecteur s'allume en vert.

**REMARQUE** : Utilisez toujours le cordon d'alimentation qui accompagne le projecteur.

#### **Connexions d'ordinateur en option**

Pour faire avancer les diapositives dans une présentation PowerPoint™ en utilisant la télécommande, branchez le connecteur USB au câble de l'ordinateur dans le connecteur de la souris USB sur votre ordinateur. La fonctionnalité USB exige l'installation des pilotes adéquats. Pour de plus amples informations, voir [page](#page-10-0) 11.

Pour sonoriser votre présentation, raccordez le câble audio à votre ordinateur et au connecteur **Audio In** (entrée audio) du projecteur.

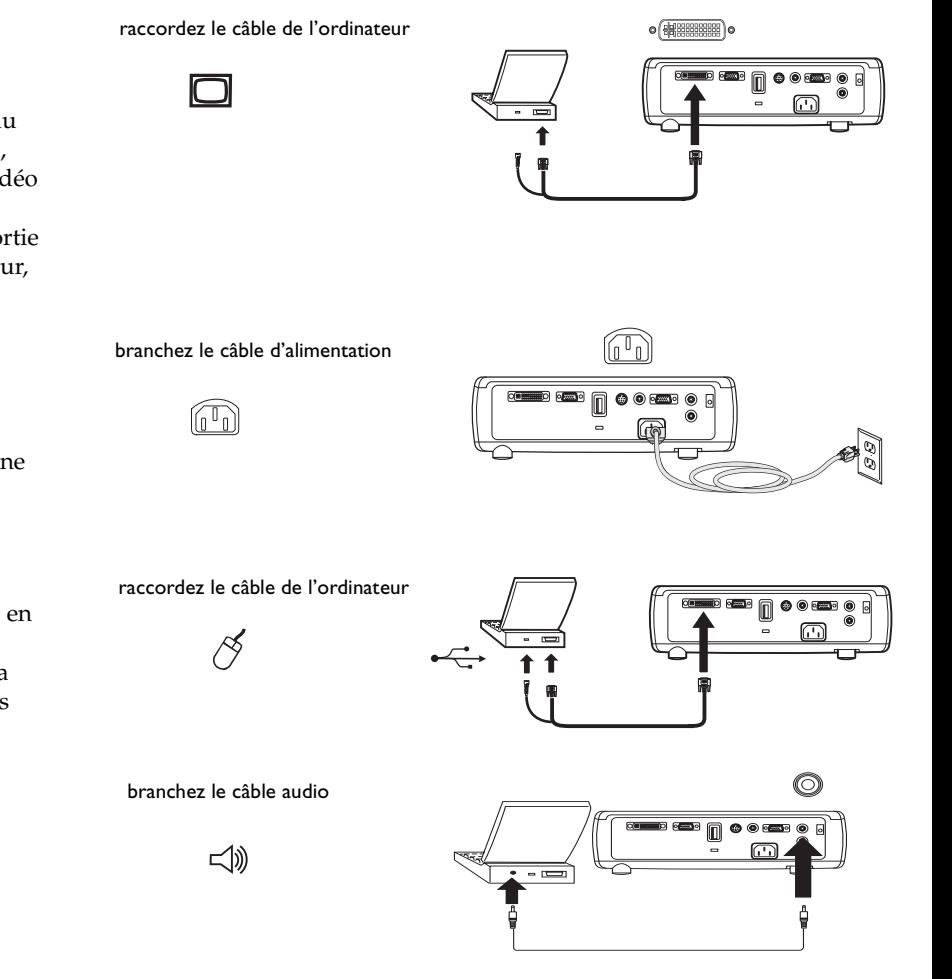

<span id="page-7-0"></span>Si vous utilisez un ordinateur de bureau et que vous souhaitez afficher simultanément l'image sur l'écran de votre ordinateur et sur l'écran de projection, branchez le câble du moniteur au connecteur noir **Computer 2** (ordinateur 2) sur le projecteur. Ce connecteur peut être utilisé en tant que sortie du moniteur ou entrée VESA. La valeur par défaut étant l'entrée VESA, vous devez changer cette option dans le menu pour l'utilisation en sortie du moniteur. Voir [page](#page-33-0) 34 pour passer d'une fonction à l'autre.

Si vous préférez connecter votre projecteur à votre ordinateur à l'aide d'un câble VESA en option, raccordez l'une des extrémités du câble au port VESA sur votre ordinateur et raccordez l'autre extrémité du câble dans le connecteur bleu de **Computer 2** (ordinateur 2) sur le projecteur.

Ce connecteur peut être utilisé en tant que sortie du moniteur ou entrée VESA.

Vous pouvez piloter le projecteur à partir d'un panneau de commande d'affichage à cristaux liquides ou d'un ordinateur en raccordant un câble RS-232 au connecteur de contrôle **série** du projecteur. Des commandes spécifiques à RS-232 sont données dans la section Service and Support (Service et assistance) de notre site Internet.

Vous pouvez lire les images JPEG en utilisant le connecteur USB **LitePort** et le lecteur LitePort. Pour utiliser ce connecteur, vous devez avoir un dispositif de mémoire de masse. Voir [page](#page-26-0) 27 pour des informations détaillées.

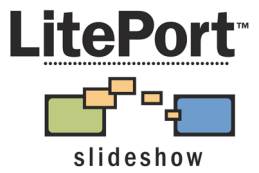

raccordez le câble du moniteur

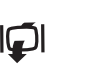

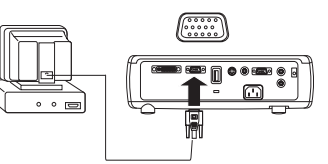

raccordez le câble VESA

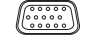

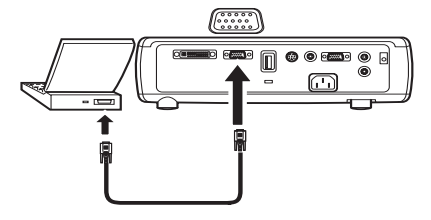

raccordez le câble RS-232

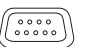

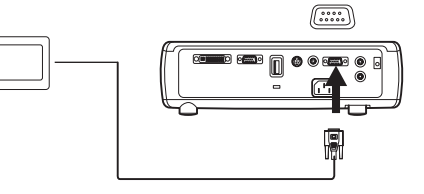

raccordez au dispositif USB de mémoire de masse

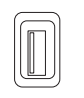

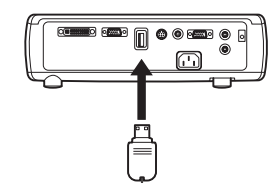

# <span id="page-8-0"></span>**Affichage d'une image provenant d'un ordinateur**

Retirez le capuchon de l'objectif.

Appuyez sur le bouton **Power** (Alimentation) situé sur le haut du projecteur ou sur la télécommande.

Le voyant lumineux se met à clignoter en vert et les ventilateurs commencent à tourner. Quand la lampe s'éclaire, l'écran de démarrage apparaît et le voyant lumineux passe en vert continu. Il faut environ une minute pour que l'image atteigne sa luminosité complète. L'affichage interactif du projecteur indique l'état de démarrage.

**? Aucun écran de démarrage ?** Reportez-vous à l'aide [page](#page-16-0) 17.

#### Démarrez votre ordinateur.

L'image de l'ordinateur doit apparaître sur l'écran de projection. Dans le cas contraire, appuyez sur le bouton **Source** du clavier du projecteur.

Vérifiez que le port vidéo externe de l'ordinateur portable est actif.

De nombreux ordinateurs portables n'activent pas automatiquement leur port vidéo externe quand un projecteur est raccordé. En général, une combinaison de touches (par exemple FN + F8 ou CRT/LCD) permet d'arrêter et de mettre en marche l'affichage externe. Repérez une touche de fonction libellée CRT/LCD ou une touche de fonction avec un symbole d'écran. Appuyez simultanément sur FN et la touche de fonction libellée. **Consultez la documentation de votre ordinateur portable pour trouver cette combinaison de touches**.

**? Aucune image sur l'ordinateur ?** Essayez d'appuyer sur la touche **Auto Image** (Image automatique) de la télécommande. Reportez-vous à l'aide [page](#page-16-0) 17.

retirez le capuchon de l'objectif

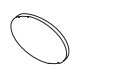

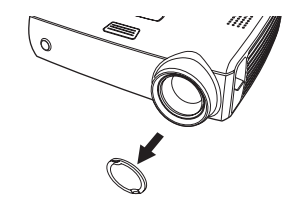

appuyez sur le bouton Power

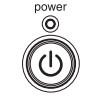

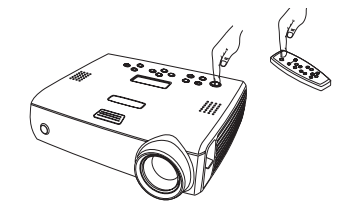

démarrez votre ordinateur

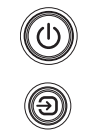

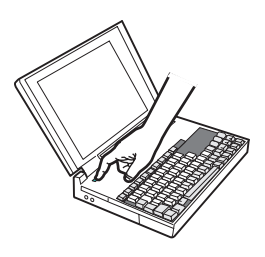

activez le port externe de l'ordinateur portable

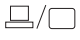

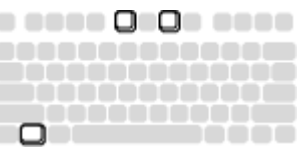

### <span id="page-9-0"></span>**Première utilisation du projecteur avec Windows 98**

Si vous utilisez Windows 2000, Windows ME ou Windows XP, sautez ces étapes et allez directement à la section « Réglage de l'image » [page](#page-11-0) 12.

Quand vous branchez pour la première fois un ordinateur tournant sous Windows 98 au projecteur, l'ordinateur considère le projecteur comme un « nouveau matériel » et l'Assistant Ajout de nouveau matériel apparaît. Suivez ces instructions pour utiliser l'assistant et charger le pilote correct (installé en même temps que le système d'exploitation de Windows.)

- **a** Cliquez sur **Next** (Suivant) pour rechercher le pilote.
- **b** Assurez-vous que l'option « Rechercher le meilleur pilote pour votre périphérique » est sélectionnée puis appuyez sur **Next**.

**c** Désactivez toutes les cases cochées éventuelles puis appuyez sur **Next**. Windows repère automatiquement le pilote. Si le pilote a été supprimé, rechargez-le en utilisant le CD-ROM du système d'exploitation Windows.

**d** Une fois que Windows a repéré le pilote, vous êtes prêt à l'installer. Appuyez sur **Next**.

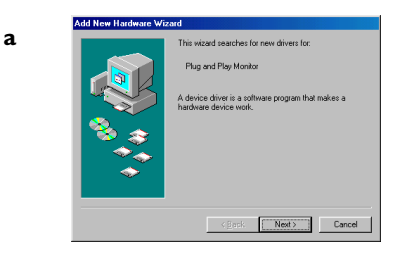

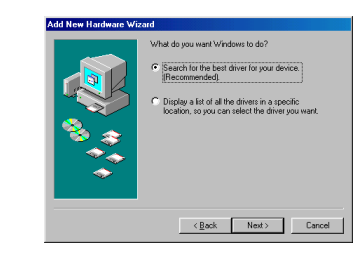

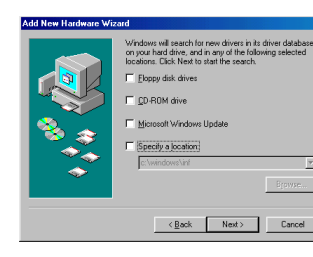

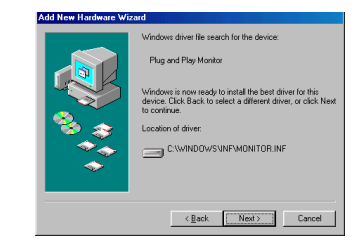

**b**

**c**

**d**

#### <span id="page-10-0"></span>**Sautez cette page si vous n'utilisez pas la partie USB du câble M1 de l'ordinateur**

#### **Pour Windows 98 :**

• Si vous avez raccordé le câble USB, l'option Assistant Ajout de nouveau matériel apparaît à nouveau. La fonctionnalité USB exige l'installation des pilotes adéquats.

#### **L'Assistant est lancé deux fois**.

La première fois, il détecte un périphérique d'interface utilisateur USB (pour le clavier).

La seconde fois, il détecte un périphérique d'interface utilisateur USB (pour la souris).

#### **Pour Windows 2000, Windows ME et Windows XP :**

•Les pilotes USB sont installés automatiquement.

### <span id="page-11-0"></span>**Réglage de l'image**

Au besoin, réglez la hauteur du projecteur en appuyant sur le bouton de déverrouillage pour allonger le pied élévateur.

Faites pivoter le pied de mise à niveau (situé au bas du coin droit arrière) du projecteur si nécessaire.

Placez le projecteur à la distance désirée de l'écran à un angle de 90 degrés par rapport à l'écran.

Voir [page](#page-43-0) 44 le tableau indiquant les tailles d'écrans et les distances.

Réglez les bagues de zoom ou de mise au point en les faisant tourner jusqu'à ce que vous obteniez la taille et la mise au point désirées.

Le projecteur est doté d'une option de correction automatique de la distorsion trapézoïdale qui est active par défaut. Toutefois, si l'image n'est pas d'équerre, réglez la distorsion trapézoïdale verticale en utilisant les boutons du clavier. Appuyez sur le bouton supérieur de **Distorsion Trapézoïdale** pour réduire la partie supérieure de l'image et appuyez sur le bouton inférieur de **Distorsion Trapézoïdale** pour réduire la partie inférieure. Vous pouvez également régler la distorsion trapézoïdale en utilisant les menus ou en désactivant la fonction de distorsion trapézoïdale automatique. Voir [page](#page-30-0) 31.

Réglez le contraste ou la luminosité dans le menu Image.

Voir [page](#page-29-0) 30 pour obtenir de l'aide sur les menus.

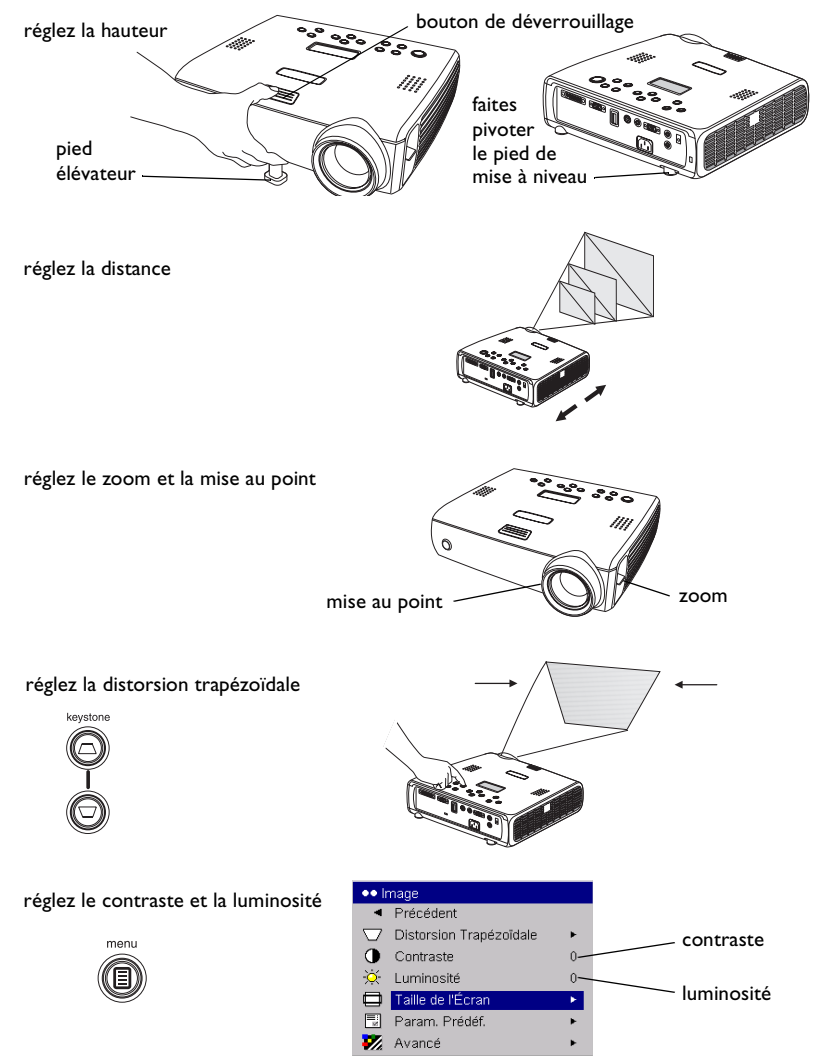

# <span id="page-12-0"></span>**Raccordement d'un appareil vidéo**

### **Connexions vidéo standard**

Branchez le câble vidéo dans le connecteur de sortie vidéo sur l'appareil vidéo. Branchez l'autre connecteur jaune dans le connecteur **Video 2** jaune sur le projecteur.

Branchez un connecteur blanc de l'adaptateur audio dans le connecteur de sortie audio gauche sur l'appareil vidéo et branchez un connecteur rouge dans le connecteur de sortie audio droit sur l'appareil vidéo.

Branchez le câble audio dans l'autre extrémité de l'adaptateur du câble audio et dans le connecteur **audio in** (entrée audio) du projecteur.

Branchez le câble d'alimentation noir au connecteur situé à l'arrière du projecteur et à votre prise électrique.

**REMARQUE** : Utilisez toujours le câble d'alimentation qui accompagne le projecteur.

### **Connexions vidéo en option**

Si l'appareil vidéo utilise un connecteur S-vidéo rond à quatre broches, branchez un câble S-video (vendu séparément) dans le connecteur S-video de l'appareil vidéo et dans le connecteur **S-Video 1** du projecteur. Utilisez les connecteurs audio comme décrit ci-dessus.

Pour raccorder une source de télévision à définition étendue ou de disque dur de traitement progressif, utilisez l'adaptateur M1 vers composant (vendu en accessoire séparé).

branchez les câbles vidéo et audio

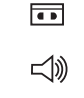

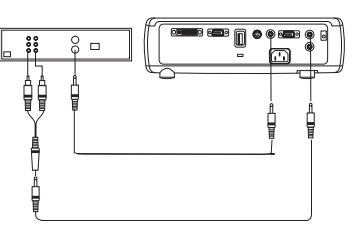

branchez le câble d'alimentation

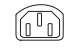

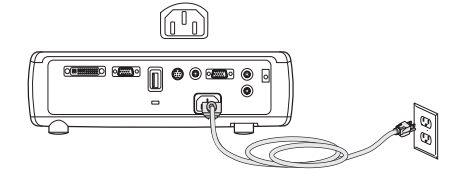

branchez le câble S-vidéo etle câble vidéo

> $\overline{\phantom{a}}$  $\lhd$

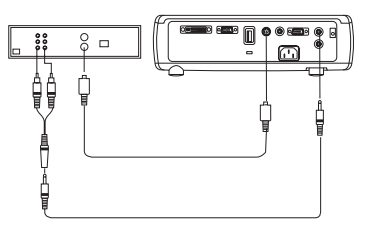

# <span id="page-13-0"></span>**Affichage d'une image vidéo**

Retirez le capuchon de l'objectif.

retirez le capuchon de l'objectif

appuyez sur le bouton Power

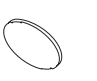

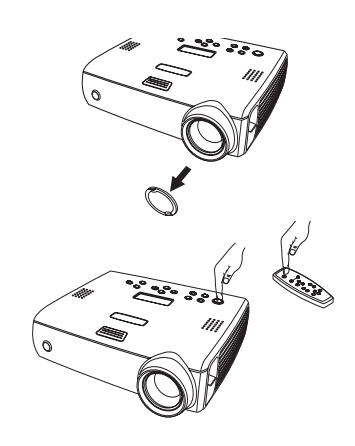

mettez en marche l'appareil vidéo

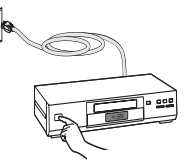

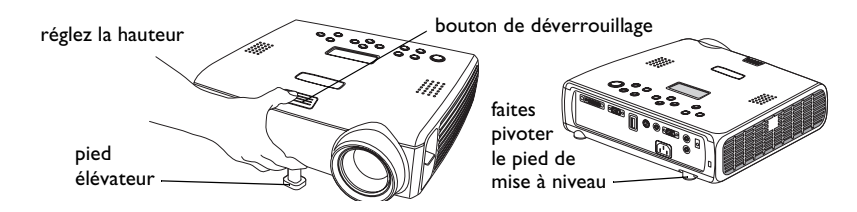

réglez la distance

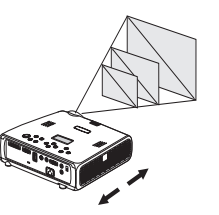

Appuyez sur le bouton **Power** (d'alimentation) situé sur le haut du projecteur ou sur la télécommande.

Le voyant lumineux se met à clignoter en vert et les ventilateurs commencent à tourner. Quand la lampe s'éclaire, l'écran de démarrage apparaît et le voyant lumineux passe en vert continu. Il faut environ une minute pour que l'image atteigne sa luminosité complète. L'affichage interactif du projecteur indique l'état de démarrage.

**? Aucun écran de démarrage ?** Reportez-vous à l'aide [page](#page-15-0) 16.

Branchez et mettez sous tension votre appareil vidéo.

L'image de l'appareil vidéo doit apparaître sur l'écran de projection. Si ce <sup>n</sup>'est pas le cas, appuyez sur le bouton **Source** du clavier du projecteur.

Réglez la hauteur du projecteur en appuyant sur le bouton de déverrouillage pour allonger le pied élévateur. Faites pivoter le pied de mise à niveau si nécessaire.

Placez le projecteur à la distance désirée de l'écran à un angle de 90 degrés par rapport à l'écran. Voir [page](#page-43-0) 44 le tableau indiquant les tailles d'écran et les distances de l'écran.

Réglez les bagues de zoom ou mise au point en les faisant tourner jusqu'à ce que vous obteniez la taille et la mise au point désirées.

Si l'image n'est pas d'équerre, réglez la correction trapézoïdale verticale en utilisant les boutons du clavier.

Appuyez sur le bouton supérieur de **keystone** (distorsion trapézoïdale) pour réduire la partie supérieure de l'image et appuyez sur le bouton inférieur de **keystone** pour réduire la partie inférieure.

Vous pouvez aussi régler la distorsion trapézoïdale en utilisant les menus ou configurer le projecteur pour qu'il la règle automatiquement. Voir [page](#page-30-0) 31.

Réglez le volume sur le clavier ou la télécommande.

Réglez le **contraste**, **la luminosité**, **la couleur** ou la **teinte** dans le menu Image.

Voir [page](#page-29-0) 30 pour obtenir de l'aide sur les menus.

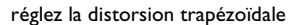

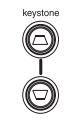

réglez le volume

réglez le menu Image

menu

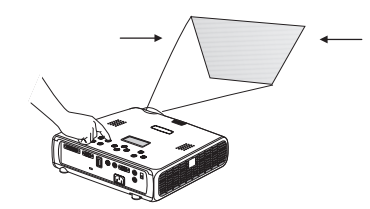

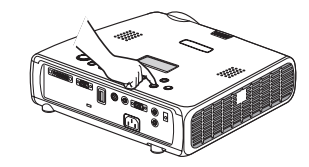

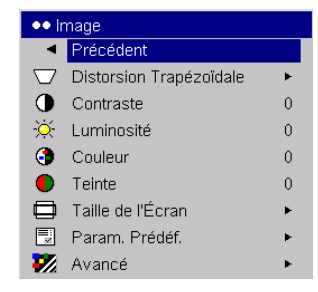

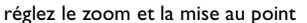

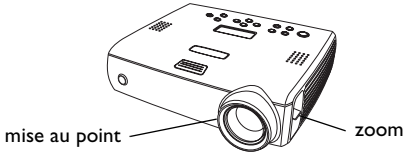

# <span id="page-15-0"></span>**Arrêt du projecteur**

Le projecteur affiche automatiquement un écran noir si aucune source active n'est détectée pendant 30 minutes. Cet écran noir permet de prolonger la durée de vie du projecteur. L'image revient dès que le système détecte une source active ou qu'un bouton de la télécommande ou du clavier a été activé. L'affichage interactif du projecteur indique l'état d'arrêt.

#### **Écran Veille**

Si vous le souhaitez, l'écran blanc peut apparaître après cinq minutes d'inactivité. Il suffit d'activer l'option Écran Veille dans le menu **Paramètres > Système**. Voir [page](#page-34-0) 35. La fonction Écran Veille a six options de durée qui vont de 5 à 30 minutes, par intervalle de 5 minutes.

### **Économie d'énergie**

Le projecteur est également doté d'une fonction d'économie d'énergie qui éteint automatiquement la lampe si aucun signal n'est détecté pendant 20 minutes. Après 10 minutes supplémentaires sans signal, le projecteur <sup>s</sup>'éteint. Si un signal actif est reçu avant que le projecteur ne s'éteigne, l'image s'affiche. Vous devez appuyer sur le bouton **Power** (Alimentation) pour afficher une image après 30 minutes d'inactivité. Quand l'option d'économie d'énergie est activée, la fonction de protection d'écran (Écran veille) est désactivée. Voir [page](#page-34-0) 35.

#### **Arrêt du projecteur**

Pour éteindre le projecteur, appuyez sur le bouton **Power** et vérifiez que vous souhaitez éteindre le projecteur en appuyant à nouveau sur ce même bouton **Power** dans les 3 secondes. Vous pouvez annuler la séquence d'arrêt du projecteur en n'appuyant pas la seconde fois sur le bouton d'alimentation **Power**. La lampe s'éteint et le voyant lumineux clignote en vert pendant une minute tandis que les ventilateurs continuent de tourner pour assurer le refroidissement de la lampe. Une fois la lampe refroidie, le voyant lumineux s'allume en vert et les ventilateurs s'arrêtent. Débranchez le cordon d'alimentation pour éteindre complètement le projecteur.

# **Dépannage de l'installation**

Si votre image s'affiche correctement sur l'écran, passez à la section suivante ([page](#page-25-0) 26). Si ce n'est pas le cas, prenez certaines mesures pour corriger l'installation. L'affichage interactif et le voyant lumineux situé en haut du projecteur indiquent l'état du projecteur ; ils vous aideront dans vos interventions.

### **Tableau 1 : Comportement du voyant lumineux et signification associée**

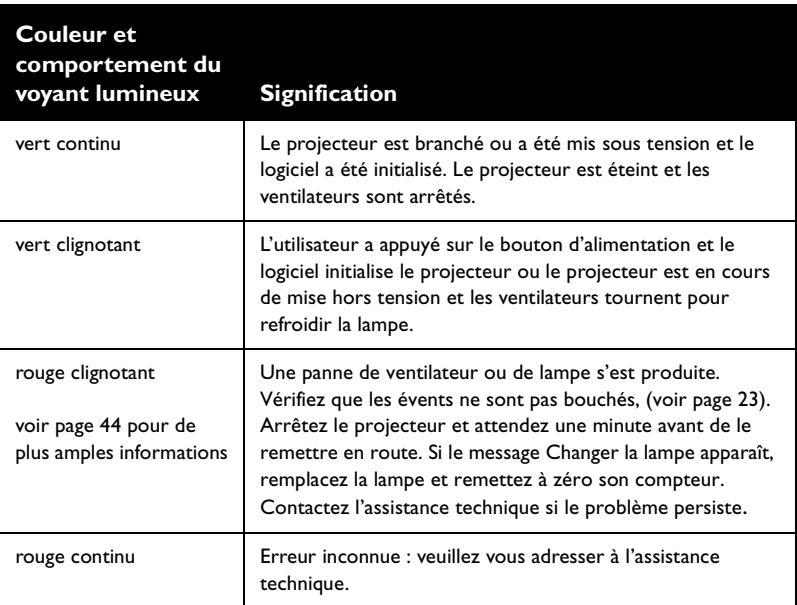

Les tableaux suivants dressent la liste des problèmes les plus courants. Dans certains cas, plusieurs solutions possibles sont données. Essayez les solutions dans l'ordre où elles vous sont présentées. Une fois le problème résolu, vous pouvez ignorer les autres solutions.

#### <span id="page-16-0"></span>**Dépannage de la source**

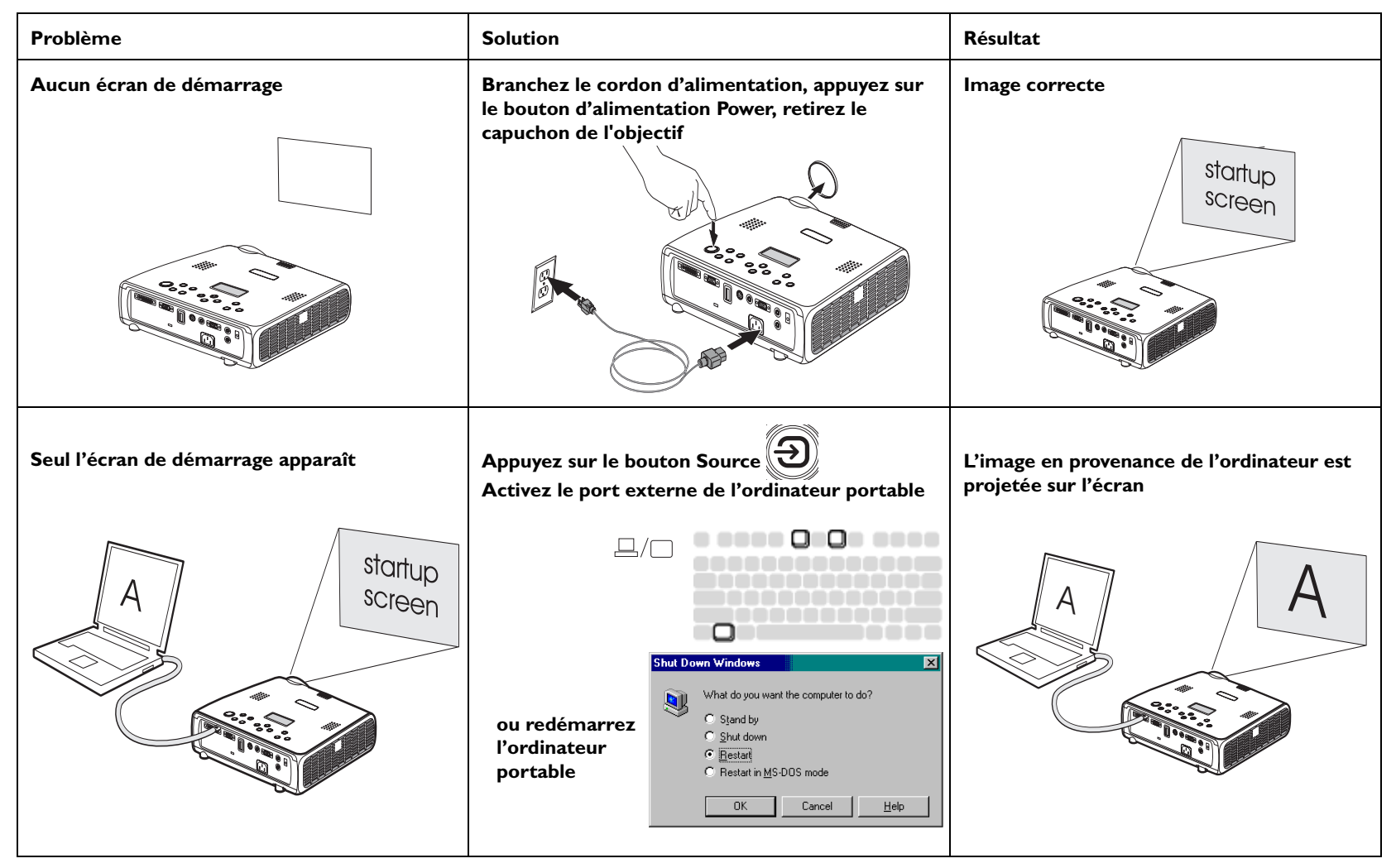

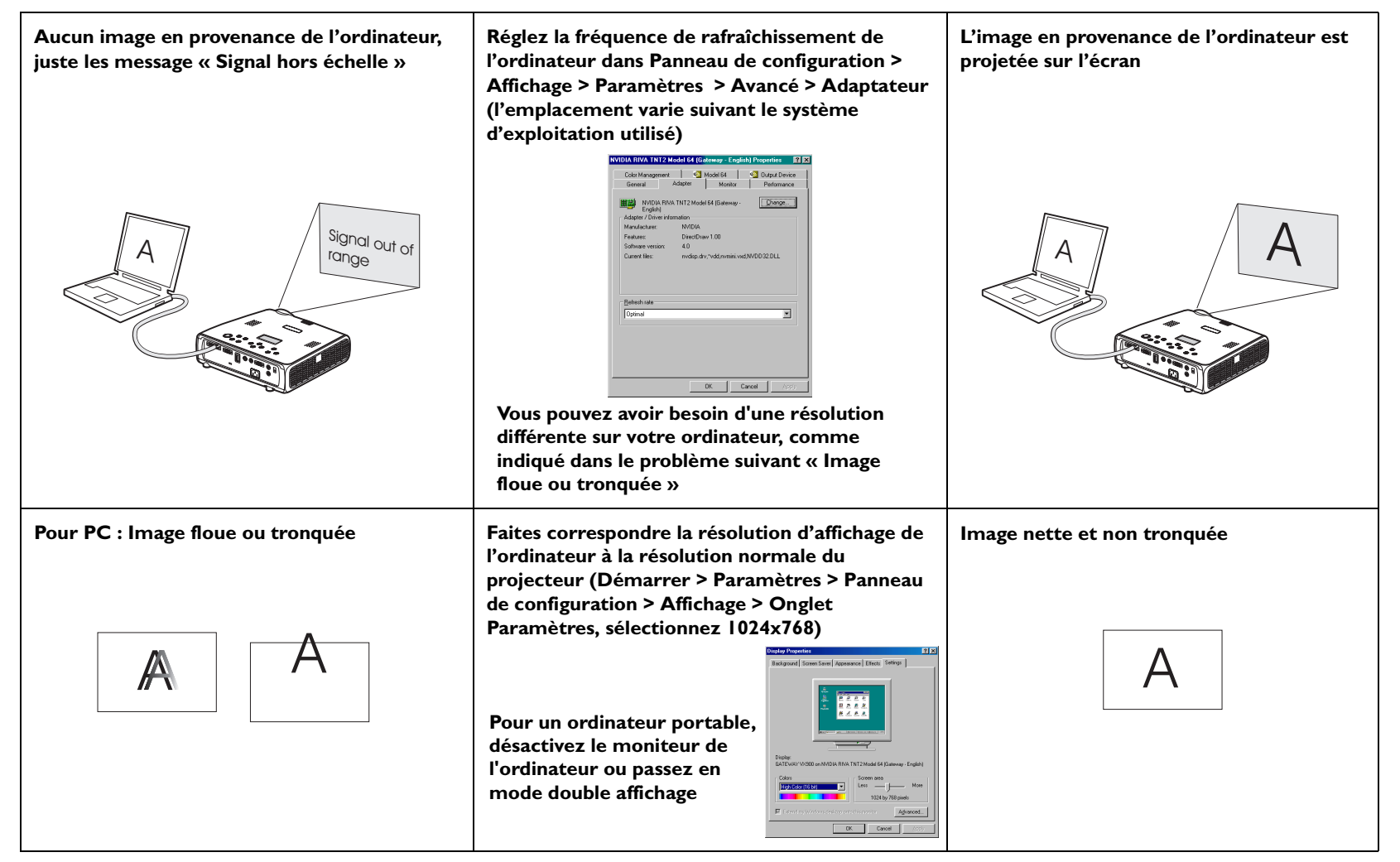

**18**

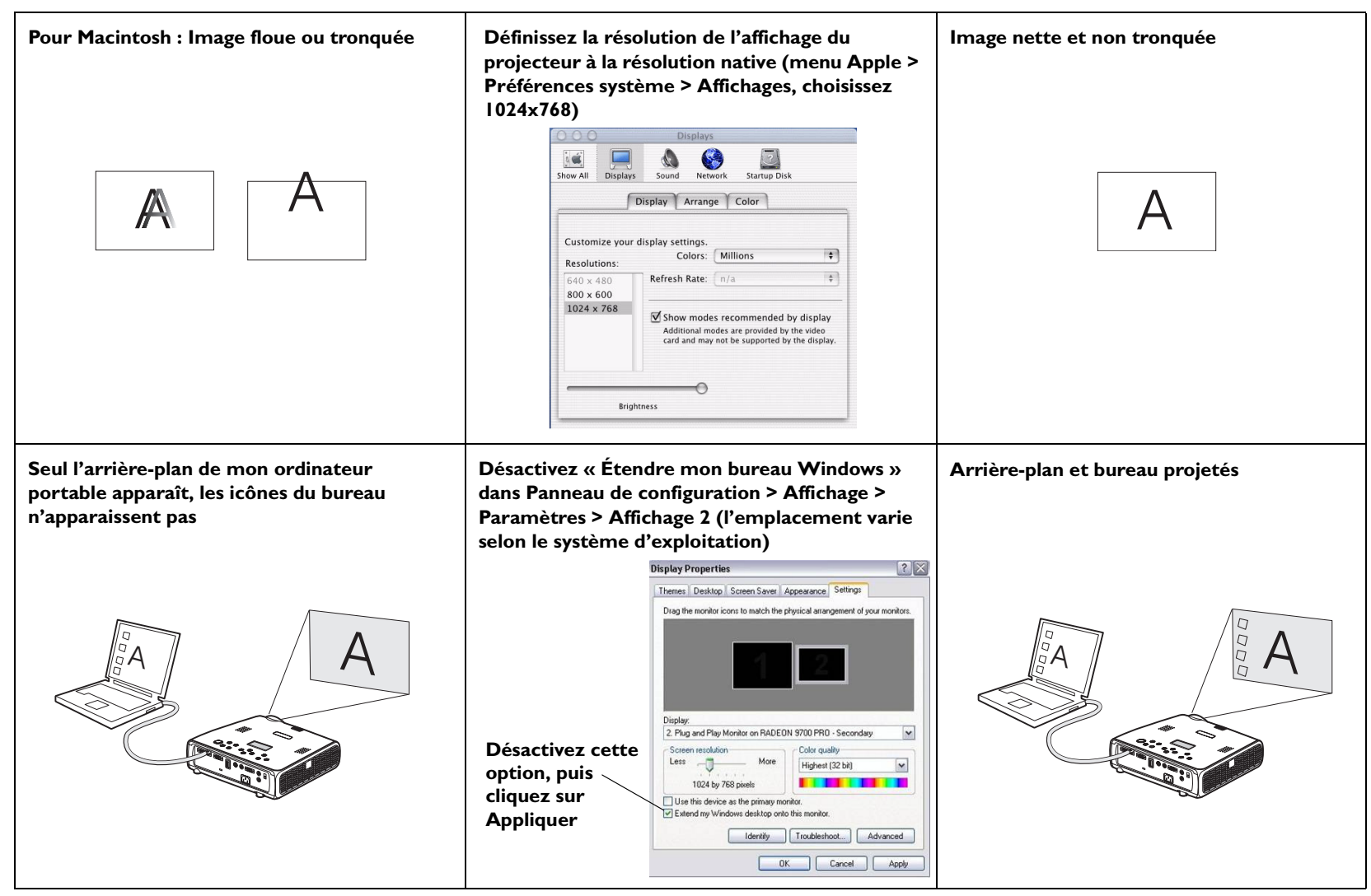

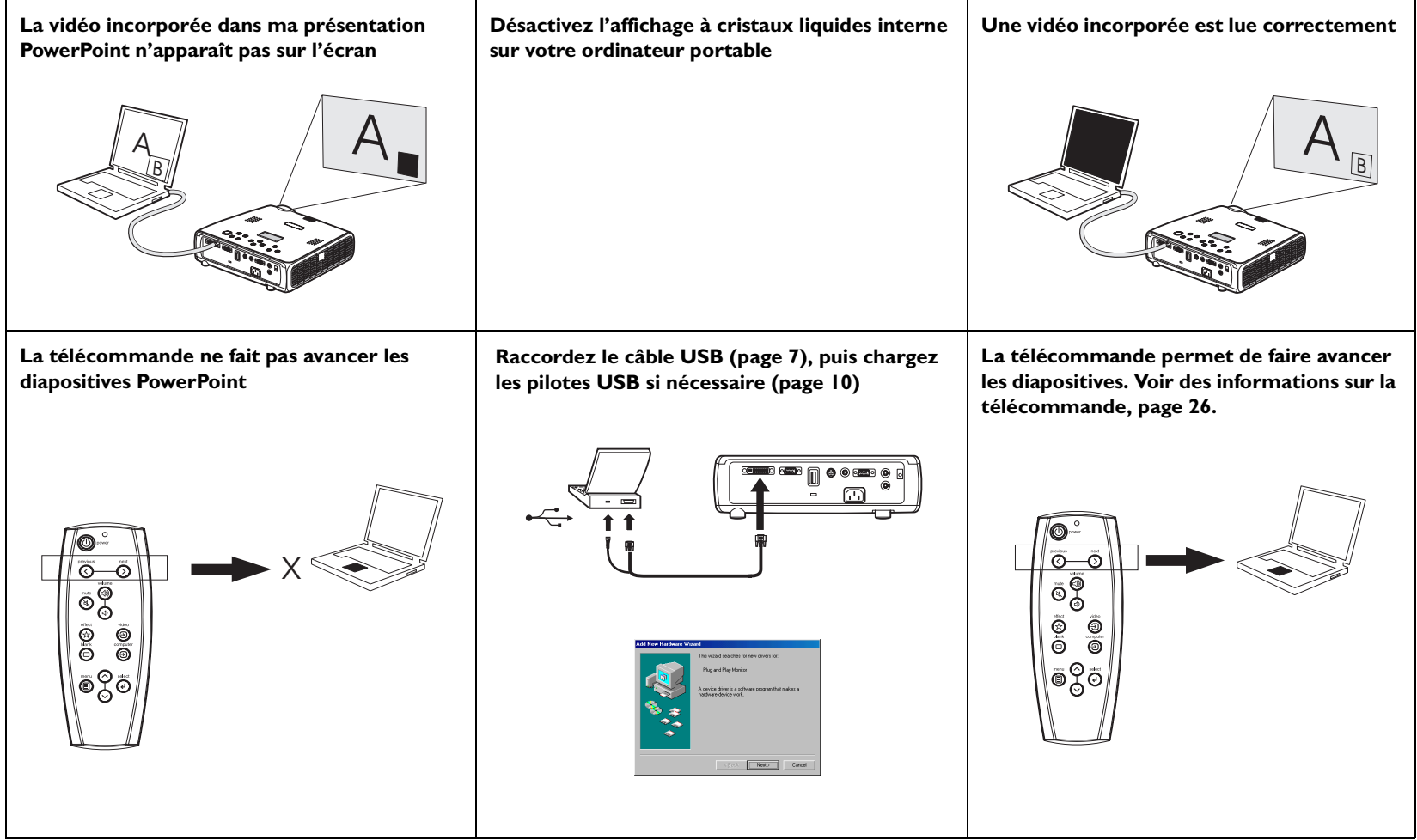

### **Dépannage du projecteur**

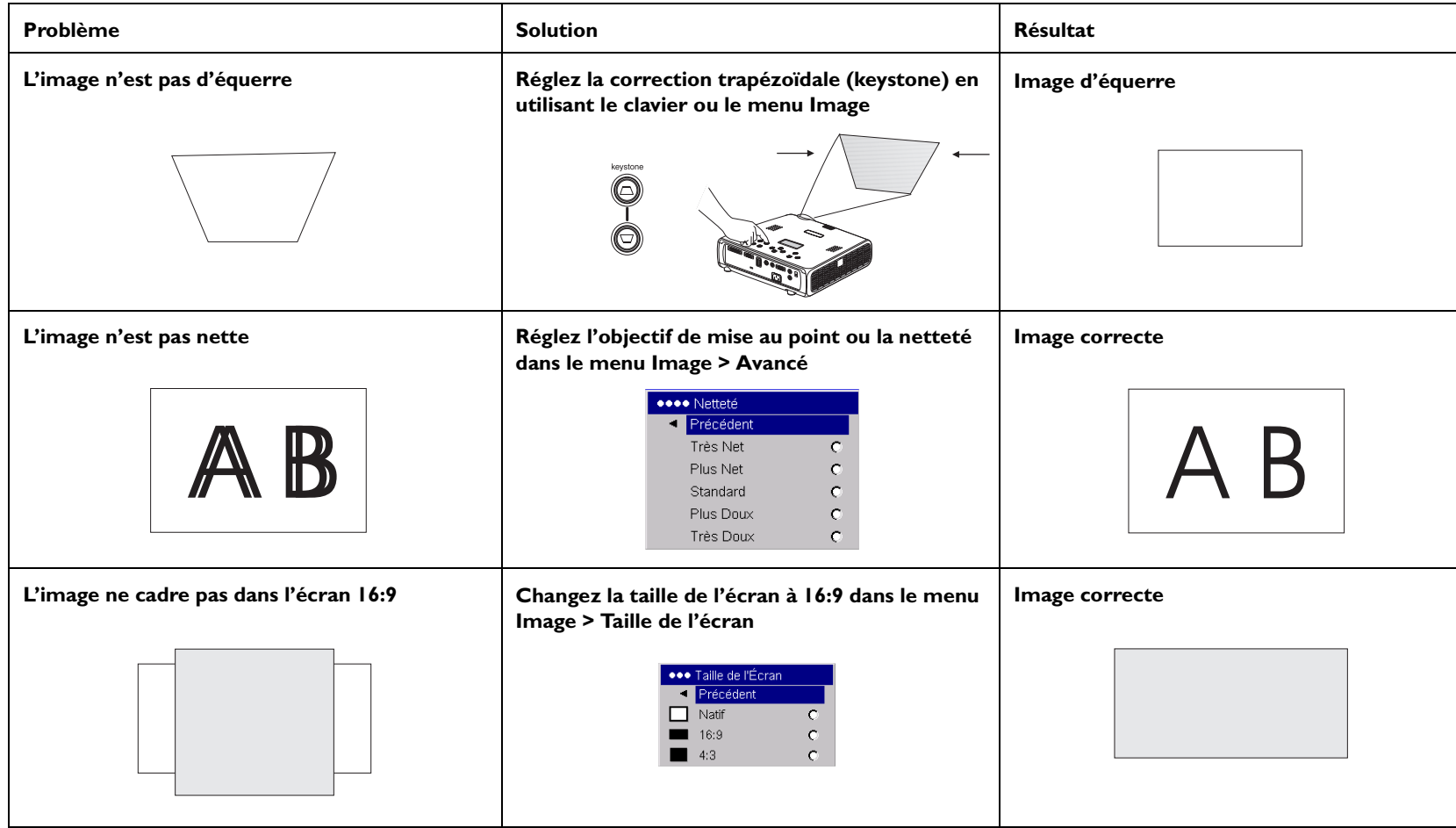

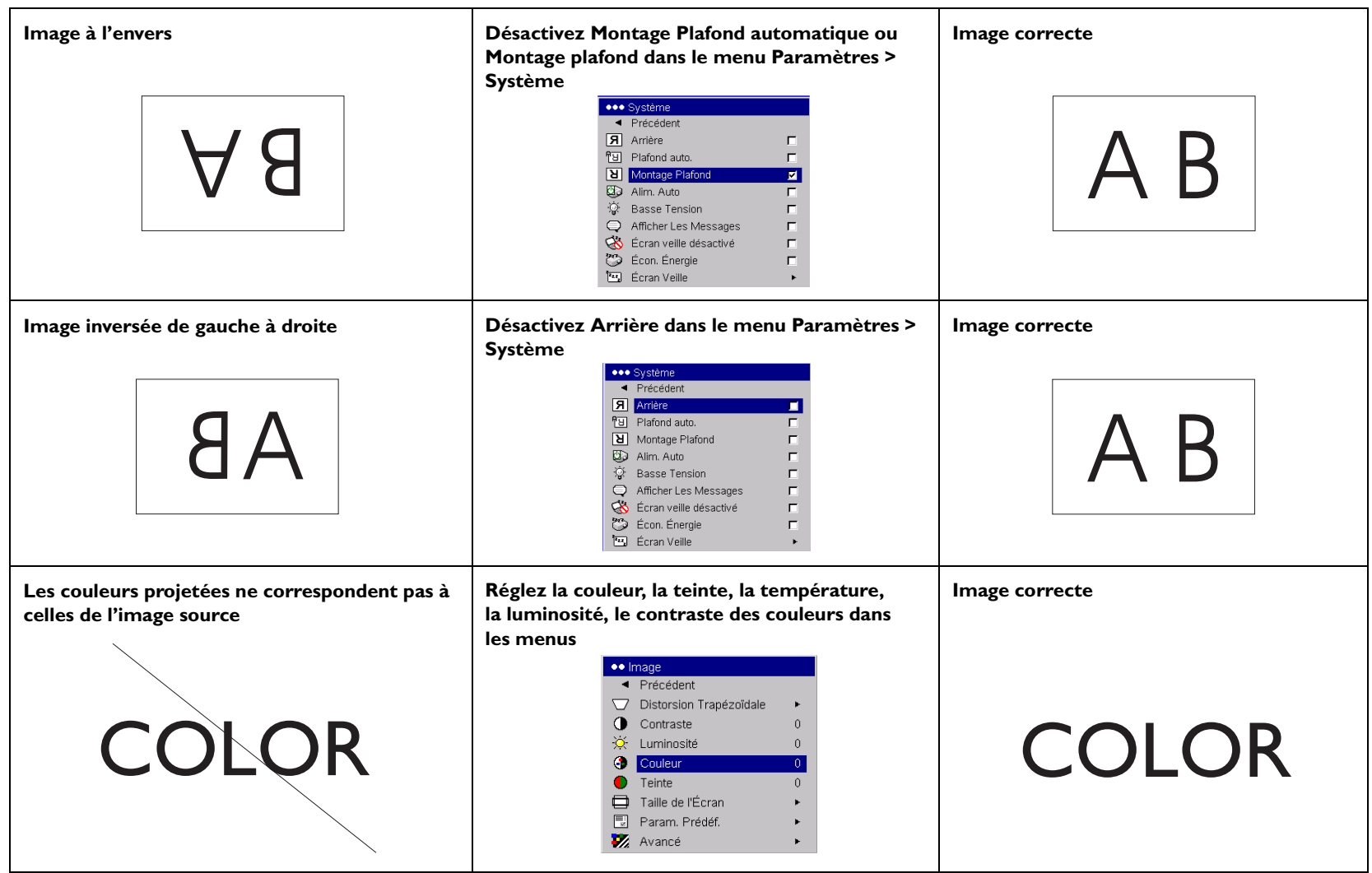

<span id="page-22-0"></span>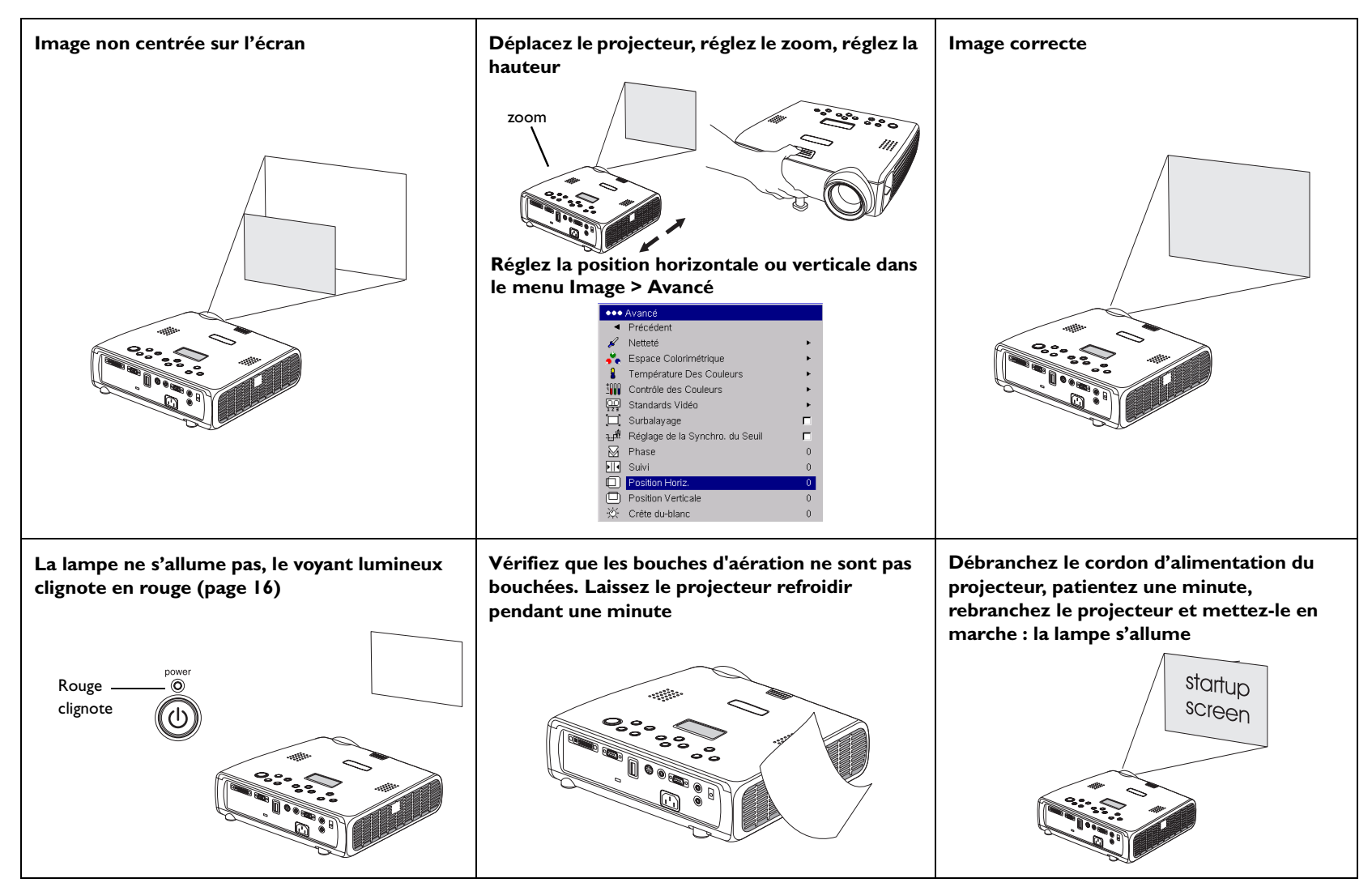

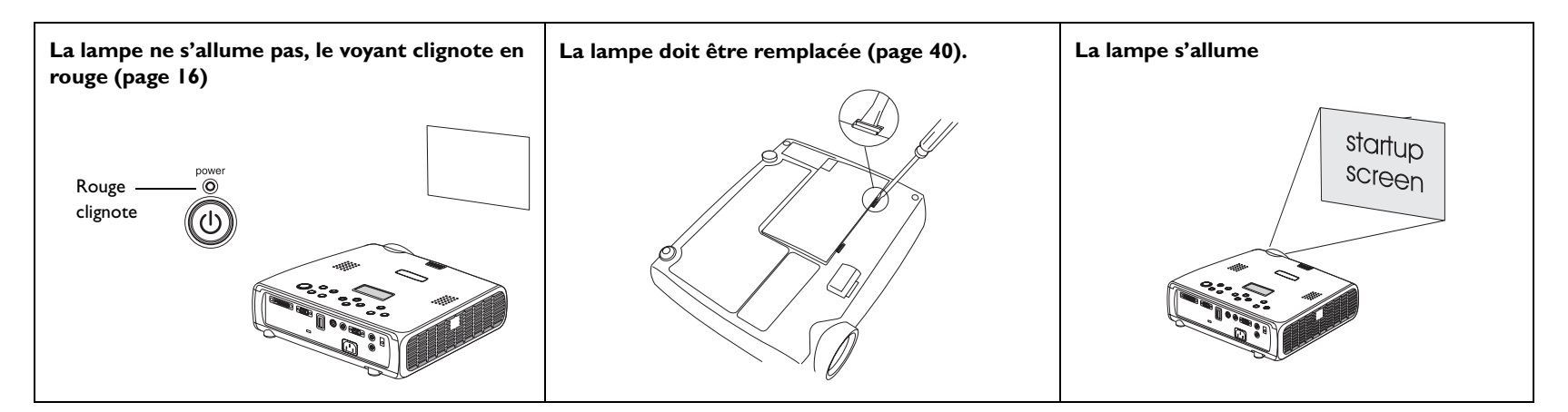

### **Si le problème persiste**

Si vous avez besoin d'assistance, visitez la section Service and Support (Service et assistance) de notre site Internet ou appelez-nous. L'intérieur de la couverture arrière donne la liste de toutes les adresses Internet pertinentes.

Le projecteur est couvert par une garantie limitée. Un plan de garantie prolongée peut être contracté auprès de votre distributeur. Si vous envoyez le projecteur pour réparation, nous vous recommandons d'expédier l'appareil dans son emballage d'origine ou de le confier à une entreprise de conditionnement qui se chargera d'emballer professionnellement l'appareil pour l'expédition. Veuillez assurer votre envoi à sa valeur totale.

### <span id="page-24-0"></span>**Utilisation des boutons du clavier**

La plupart des boutons sont décrits en détail dans d'autres sections. Voici un aperçu de leurs fonctions :

**power** (alimentation marche/arrêt) – met le projecteur sous tension ([page](#page-8-0) 9) et hors tension ([page](#page-15-0) 16).

**menu** – ouvre les menus affichés sur l'écran ([page](#page-29-0) 30).

**select** (sélection) – confirme les choix effectués dans les menus ([page](#page-29-0) 30).

**flèches haut/bas** – permet de naviguer dans les menus et de définir les paramètres ([page](#page-29-0) 30).

**auto image** – réinitialise le projecteur à la source.

**presets** (param. prédéf.) – fait défiler les paramètres prédéfinis disponibles [\(page](#page-31-0) 32).

**keystone** (distorsion trapézoïdale verticale) – règle l'image pour qu'elle soit d'équerre ([page](#page-11-0) 12). Vous pouvez également régler la distorsion trapézoïdale en utilisant les menus. Voir [page](#page-30-0) 31.

**volume** – règle le son ([page](#page-27-0) 28).

**source** – change la source active.

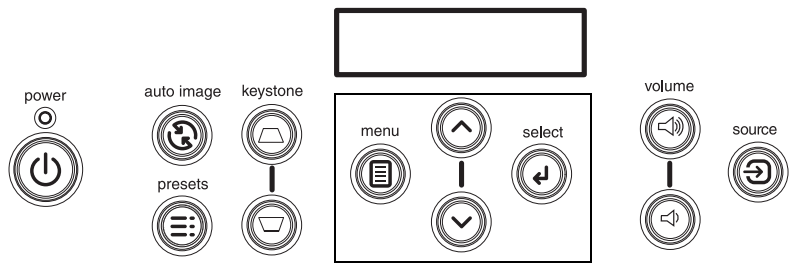

boutons de navigation des menus

# <span id="page-25-0"></span>**Utilisation de la télécommande**

La télécommande utilise 2 piles AA fournies. Elles sont faciles à installer : il suffit de faire glisser le couvercle à l'arrière de la télécommande, d'aligner les polarités + et –, de glisser les piles en place et de replacer le couvercle.

Pour l'utiliser la télécommande, pointez-la en direction de l'écran de projection ou du projecteur (et non pas vers l'ordinateur). La plage de fonctionnement optimum est de 9,14 m.

Les boutons **Previous** (Précédent) et **Next** (Suivant) permettent de naviguer dans la présentation PowerPoint en étant en mode Diaporama. Raccordez le connecteur USB situé sur le câble de l'ordinateur à votre ordinateur pour utiliser ces boutons. L'Assistant Ajout de nouveau matériel peut apparaître si vous effectuez cette opération pour la première fois. Voir [page](#page-9-0) 10 pour des détails sur le chargement des pilotes USB.

Appuyez sur le bouton **Menu** de la télécommande pour ouvrir le système de menus du projecteur. Utilisez les boutons fléchés pour naviguer, et le bouton **Select** (sélection) pour sélectionner les fonctions et réglez les valeurs dans les menus. Voir [page](#page-29-0) 30 pour plus d'informations sur les menus.

La télécommande est également muni d'un bouton **Power** (Alimentation) permettant de mettre en marche et d'arrêter le projecteur (voir [page](#page-15-0) 16 pour des informations sur l'arrêt du projecteur), des boutons **Volume** et **Mute** (Silence) pour contrôler le son et un bouton **Source** pour l'alternance entre les sources.

Deux fonctions spécifiques aux présentations sont également fournies. Utilisez le bouton **Blank** (Sans légende) pour afficher un écran vide au lieu de la diapositive en cours (vous pouvez choisir la couleur d'écran, voir [page](#page-36-0) 37) ; utilisez le bouton **Effect** (Effet) pour lancer une action définie par l'utilisateur, par exemple un gel ou un zoom de l'image (voir [page](#page-37-0) 38 pour apprendre à programmer ce bouton).

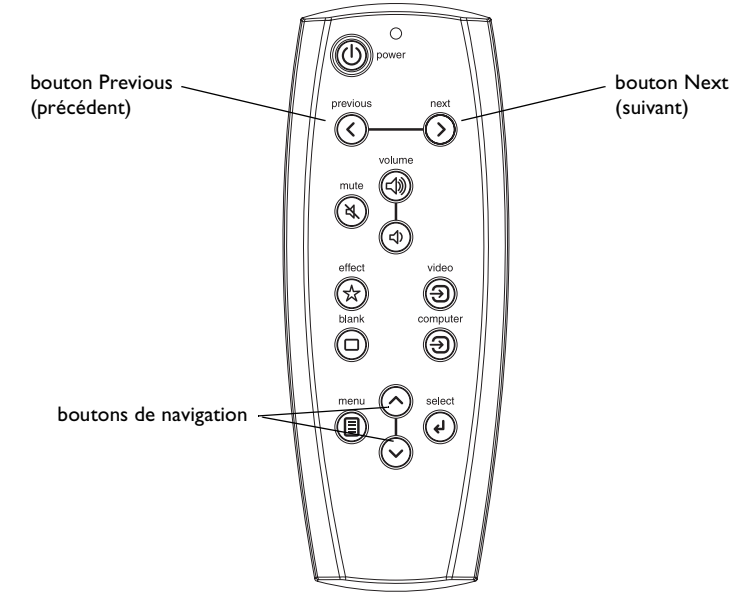

#### **Dépannage de la télécommande**

- • Assurez-vous que les piles sont installées selon la bonne orientation et qu'elles ne sont pas déchargées. Le voyant sur la télécommande <sup>s</sup>'allume quand vous appuyez sur un bouton (la pile doit être correctement chargée).
- • Pointez la télécommande en direction du projecteur et non pas de l'ordinateur et restez dans le rayon de portée de la télécommande (9,14 m).
- • Pour faire avancer les diapositives PowerPoint, vous devez raccorder la portion USB du câble de l'ordinateur M1 et installer les pilotes adéquats.

# <span id="page-26-0"></span>**Utilisation du lecteur LitePort**

LitePort vous permet d'afficher automatiquement des images JPEG, sans avoir recours à un ordinateur. Utilisez vos propres images JPEG provenant de votre appareil photo numérique ou convertissez vos fichiers, par exemple vos fichiers PowerPoint ou Word en fichiers JPEG, en utilisant l'utilitaire LitePort (inclus sur le CD). LitePort Utility permet de générer facilement des images JPEG de la plus haute qualité possible. (Le lecteur LitePort est optimisé pour afficher des images à la résolution 960x720. Pour optimiser les résultats, créez des images JPEG à cette résolution). Ensuite, transférez les images JPEG de votre ordinateur au projecteur en utilisant un dispositif de mémoire de masse et vos images sont prêtes à être affichées. Vous pouvez utiliser la télécommande pour sélectionner les images JPEG à afficher ou le lecteur LitePort en utilisant le menu affiché pour sélectionner les préférences d'affichage et automatiquement afficher et faire avancer les images JPEG. Voir [page](#page-35-0) 36.

Quand il est activé, le lecteur peut être dans l'un de ces trois modes :

- • **Mode d'affichage des dossiers** : affiche une image miniature représentant chaque dossier contenant une image JPEG valide. L'image miniature pour ce dossier est la première image JPEG suivant le classement alphabétique dans ce dossier. Les dossiers sont triés alphabétiquement selon le nom du répertoire en cours sans tenir compte du chemin du système de fichiers au dossier.
- • **Mode d'affichage des fichiers** : affiche une miniature des images JPEG dans ce dossier.
- **Mode plein écran** : affiche la première image JPEG dans le dossier sélectionné.

Les boutons de la télécommande et du clavier interagissent avec le lecteur différemment dans chaque mode. Quand vous insérez un dispositif USB dans le connecteur LitePort, le lecteur passe en mode Plein écran si la fonction de lecture automatique (Auto Play) est activée (paramètre par défaut) et que le dossier AutoPlay contient une image JPEG. Dans le cas contraire, il passe en mode d'affichage des dossiers. Le dossier AutoPlay est automatiquement créé par l'utilitaire LitePort. Consultez l'aide en ligne pour de plus amples informations.

En mode d'affichage des dossiers, appuyez sur le bouton Next (Suivant) (ou sur la flèche orientée vers le bas) pour placer le cadre de sélection blanc autour du dossier suivant. Appuyez sur le bouton Previous (Précédent) (ou la flèche orientée vers le haut) pour placer le cadre de sélection blanc autour du dossier précédent. Appuyez sur Select (Sélection) pour sélectionner le dossier actif et passer en mode d'affichage des fichiers. Il est possible d'afficher jusqu'à neuf images miniatures de dossiers en même temps. Si votre lecteur USB contient

plus de 9 dossiers, vous pouvez les afficher en allant à la dernière miniature de l'écran et en appuyant sur Next ou la flèche orientée vers le bas. Vous revenez au dossier 1 quand vous atteignez la fin de la liste des dossiers.

**Tableau 2 : Navigation dans l'affichage des dossiers**

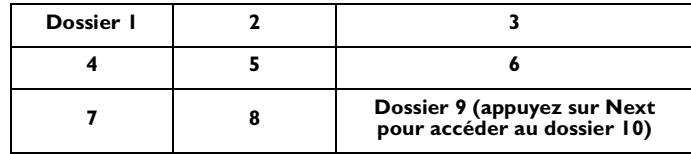

En mode d'affichage des fichiers, appuyez sur le bouton Next (ou sur la flèche orientée vers le bas) pour placer le cadre de sélection autour du fichier JPEG suivant. Appuyez sur le bouton Previous (ou sur la flèche orientée vers le haut) pour placer le cadre de sélection autour du fichier JPEG précédent. Appuyez sur Select pour sélectionner le fichier JPEG actif et passer en mode plein écran ; si la flèche de « retour aux dossiers » est en surbrillance, vous revenez en mode d'affichage des dossiers. Il est possible d'afficher jusqu'à huit images miniatures de fichiers en même temps. Si votre lecteur USB contient plus de 8 fichiers, vous pouvez les afficher en allant à la dernière image miniature de l'écran et en appuyant sur Next. Vous revenez au fichier 1 quand vous atteignez la fin de la liste des fichiers.

**Tableau 3 : Navigation dans l'affichage des fichiers**

| Flèche de retour<br>aux dossiers | Fichier I |                                                              |
|----------------------------------|-----------|--------------------------------------------------------------|
|                                  |           |                                                              |
|                                  |           | Fichier 8 (appuyez sur<br>Next pour accéder au<br>fichier 9) |

En mode plein écran, appuyez sur le bouton Next (ou sur la flèche orientée vers le bas) pour passer au fichiers JPEG suivant. Appuyez sur le bouton Previous (ou sur la flèche orientée vers le haut) pour passer au fichiers JPEG précédent. Appuyez sur Select pour revenir au mode d'affichage de fichiers. Pour faire pivoter de 90 degrés l'image JPEG 90 dans le sens des aiguilles d'une montre, sélectionnez Rotation LitePort dans le menu Effet (voi[r page](#page-37-0) 38) puis appuyez sur le bouton Effet. Appuyez sur Select pour revenir en mode d'affichage des fichiers.

# <span id="page-27-0"></span>**Utilisation de l'audio**

Pour la lecture du son à partir du projecteur, connectez votre source au connecteur **Audio In** (Entrée audio) sur le projecteur.

Pour régler le volume, utilisez les boutons du clavier ou de la télécommande.

Pour ajuster l'équilibre ou arrêter le carillon du projecteur, utilisez le menu Audio (voir [page](#page-33-0) 34).

Pour mettre le son en sourdine, appuyez sur le bouton **Mute** (Silence) de la télécommande.

### **Dépannage de l'audio**

En cas d'absence de son, vérifiez les points suivants :

- •Le câble audio est bien branché.
- •Assurez-vous que la mise en sourdine est désactivée.
- • Assurez-vous que le volume est suffisant. Réglez le bouton du **Volume**  sur le clavier ou la télécommande.
- •Réglez la source audio.
- • Si vous êtes en lecture vidéo, assurez-vous que la lecture n'est pas en mode pause.

### **Raccordement aux haut-parleurs externes**

Le projecteur peut être connecté à des haut-parleurs externes ayant leur propre source d'alimentation. Pour ce faire, branchez un câble dans le connecteur **Audio Out** (sortie audio) du projecteur.

branchez le câble audio

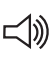

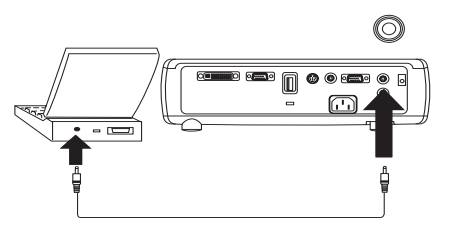

réglez le volume

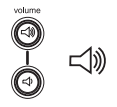

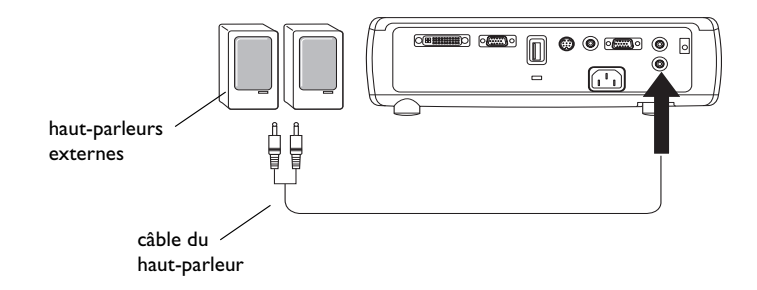

# <span id="page-28-0"></span>**Optimisation des images d'ordinateur**

Une fois l'ordinateur correctement connecté et l'image en provenance de l'ordinateur affichée sur l'écran, vous pouvez optimiser l'image à l'aide des menus affichés à l'écran. Pour des informations générales sur l'utilisation des menus, voir [page](#page-29-0) 30.

- • Réglez la distorsion trapézoïdale, le contraste ou la luminosité dans le menu Image.
- •Changez la taille de l'écran. Voir [page](#page-30-0) 31 pour des détails.
- • Réglez l'espace colorimétrique, la température ou le contrôle des couleurs dans le menu Avancé.
- • Réglez les options Phase, Suivi, la position horizontale ou verticale dans le menu Avancé.
- • Après avoir optimisé l'image pour une source particulière, vous pouvez enregistrer les réglages en utilisant Param. Prédéf. ce qui permet de rappeler rapidement ces paramètres plus tard. Voir [page](#page-31-0) 32.

# **Fonctions de présentation**

Plusieurs fonctions facilitent les présentations. En voici un aperçu. Les détails sont donnés dans la section Menu [page](#page-29-0) 30.

- • La touche **Effect** (Effet) de la télécommande permet d'affecter différentes fonctions à la touche. L'effet par défaut est À propos. Vous Geler, À propos et Rotation LitePort. Voir [page](#page-37-0) 38 pour des détails.
- • L'effet Geler permet de figer l'image affichée. C'est une fonction utile si vous souhaitez apporter des changements sur l'ordinateur à l'insu de votre auditoire.
- • La touche **Blank** (sans légende) de la télécommande permet d'afficher un écran vide au lieu de la source active. Voir [page](#page-36-0) 37.
- • L'option de menu Logo Démarrage permet de changer l'écran de démarrage par défaut en un écran noir, blanc ou bleu. Voir [page](#page-36-0) 37.
- • Les deux options de menu, Éco. Énergie et Écran veille, arrêtent automatiquement le projecteur après quelques minutes d'inactivité ou d'affichage de l'écran vide. Ces fonctions aident à prolonger la durée de vie de la lampe. Voir [page](#page-34-0) 35.

# **Optimisation des images vidéo**

Une fois l'appareil vidéo correctement connecté et l'image affichée sur l'écran, vous pouvez optimiser l'image à l'aide des menus affichés à l'écran. Pour des informations générales sur l'utilisation des menus, voir [page](#page-29-0) 30.

- • Réglez la distorsion trapézoïdale, le contraste, la couleur ou la teinte dans le menu Image. Voir [page](#page-30-0) 31.
- • Changez la taille. La taille de l'écran est définie par le rapport largeurhauteur de l'image. En général, les écrans de télévision utilisent le rapport 1.33:1, appelé 4:3. HDTV et la plupart des DVD utilisent le rapport 1.78:1 ou 16:9. Choisissez l'option la mieux adaptée à la source d'entrée. Voir [page](#page-30-0) 31.
- • Sélectionnez un paramètre pour la netteté, la température des couleurs ou le standard vidéo. Voir [page](#page-32-0) 33.
- • Réglez les paramètres de contrôle des couleurs ou d'optimisation du blanc. Voir [page](#page-32-0) 33.

# **Personnalisation du projecteur**

Vous pouvez adapter le projecteur à votre installation et à vos besoins spécifiques Voir [page](#page-33-0) 34 à [page](#page-38-0) 39 pour des détails sur ces fonctions.

- • Pour la projection arrière, activez le mode Arrière dans le menu **Paramètres > Système**.
- • Pour la projection au plafond, activez le mode Montage plafond dans le menu **Paramètres > Système**.
- •Activez les réglages automatiques de la distorsion trapézoïdale.
- • Spécifiez la source que le projecteur doit vérifier en premier pour choisir la vidéo active au démarrage.
- •Spécifiez la fonction de la touche Effet de la télécommande.
- •Activez et désactivez les messages affichés par le projecteur.
- •Activez les fonctions d'économie d'énergie.
- •Spécifiez les couleurs et les logos de démarrage pour l'écran vide.
- •Spécifiez la langue des menus.
- •Projetez sans fil avec l'adaptateur sans fil LiteShow. Voir [page](#page-5-0) 6.
- •Pilotez votre projecteur en utilisant les commandes RS-232. Voir [page](#page-7-0) 8.

# <span id="page-29-0"></span>**Utilisation des menus**

Pour ouvrir les menus, appuyez sur le bouton **Menu** du clavier ou de la télécommande. (Les menus se ferment automatiquement si aucun bouton <sup>n</sup>'est activé pendant 60 secondes.) Le menu Principal apparaît. Utilisez les boutons fléchés pour vous déplacer vers le haut ou vers le bas et mettre en surbrillance le sous-menu désiré, et appuyez sur le bouton de **Select** (sélection).

Pour changer un paramètre de menu, mettez-le en surbrillance et appuyez sur le bouton **Select**, puis ajustez sa valeur à l'aide des boutons fléchés haut et bas, sélectionner une option en utilisant les boutons d'option, ou activer/ désactiver la fonction à l'aide des cases à cocher. Appuyez sur le bouton **Select** pour confirmer vos changements. Utilisez les flèches pour passer à un autre paramètre. Une fois ces ajustements terminés, passez à Quitter et appuyez sur le bouton **Select** pour aller au menu précédent. Vous pouvez appuyer sur le bouton **Menu** à tout moment pour fermer les menus.

Des points apparaissent avant le nom du menu. Le nombre de points indique le niveau du menu, allant de un (le menu principal) à quatre (les menus les plus imbriqués).

Les menus sont regroupés par type d'utilisation.

- •Le menu Image permet les réglages de l'image.
- • Le menu Paramètres permet d'apporter des ajustements au type d'installation qui ne sont pas souvent modifiés.
- • Le menu À propos affiche un écran d'informations données à titre indicatif seulement sur le projecteur et la source d'image.

Certains éléments de menus peuvent être estompés jusqu'à ce qu'une source particulière soit raccordée. Par exemple, l'option Netteté n'est disponible que pour les sources vidéo et, de ce fait, elle est masquée quand une source ordinateur est active. D'autres éléments de menus peuvent être estompés quand ils ne sont pas disponibles. Par exemple, l'option Luminosité est estompée jusqu'à ce qu'une image soit active.

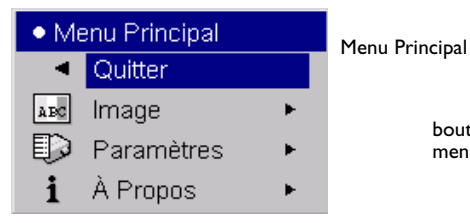

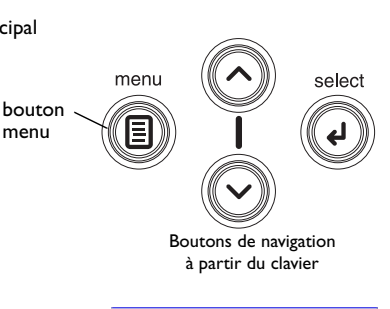

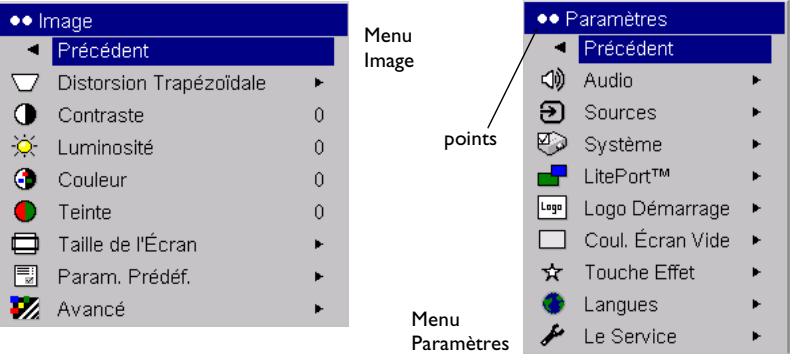

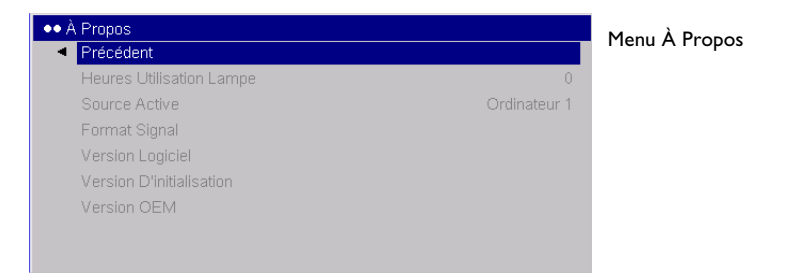

### <span id="page-30-0"></span>**Menu Image**

Pour régler les six paramètres ci-dessous, mettez le paramètre désiré en surbrillance, appuyez sur le bouton de **Select** (sélection), utilisez les flèches haut et bas pour régler les valeurs et appuyez sur le bouton de sélection pour confirmer les changements.

**Distorsion Trapézoïdale** : ajuste l'image verticalement pour qu'elle soit d'équerre. Vous pouvez également régler la distorsion trapézoïdale à partir du clavier. Pour que le projecteur règle automatiquement la distorsion trapézoïdale, cochez la case Correction de la distorsion automatique. Si ensuite vous corrigez manuellement la distorsion trapézoïdale, la fonction de correction automatique est désactivée. Quand le projecteur est en mode de montage au plafond, la correction automatique de la distorsion trapézoïdale est désactivée. Vous pouvez procéder à un « seul » réglage de correction de distorsion trapézoïdale en appuyant sur les deux boutons de correction de distorsion (Keystone) en même temps.

**Contraste** : contrôle la différence entre les parties les plus claires et les plus foncées de l'image et change la quantité de noir et de blanc dans l'image.

**Luminosité** : change l'intensité de l'image.

**Couleur** : (sources et composants vidéo uniquement) règle une image vidéo du noir et blanc à une complète saturation de la couleur.

**Teinte** : (sources vidéo NTSC uniquement) règle l'équilibre rouge-vert dans l'image.

**Taille de l'Écran** : la taille de l'écran est définie par le rapport largeurhauteur de l'image. En général, les écrans de télévision utilisent le rapport 1.33:1, appelé 4:3. HDTV et la plupart des DVD utilisent le rapport 1.78:1 ou 16:9. La valeur par défaut 4:3 affiche l'entrée redimensionnée vers le haut ou le bas pour remplir la zone d'affichage.

La taille de l'écran est enregistrée pour chaque source.

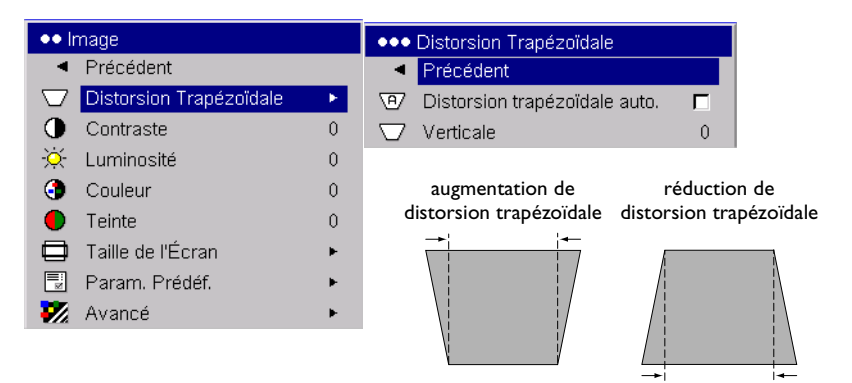

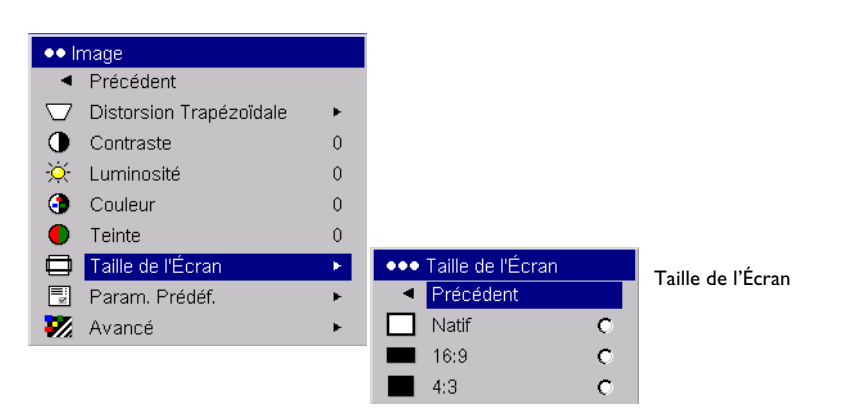

<span id="page-31-0"></span>**Paramètres Prédéfinis** : les paramètres prédéfinis fournis optimisent le projecteur pour l'affichage des présentations, des photographies et des images de films. Vous pouvez utiliser les paramètres prédéfinis comme point de départ pour personnaliser les paramètres de chaque source. Pour restaurer les paramètres par défaut, choisissez Réglage Usine dans le menu **Paramètres > Service**.

Trois paramètres de prédéfinition sont définissables par l'utilisateur. Pour définir un paramètre de prédéfinition pour la source active, réglez l'image et choisissez Enreg. Util. 1, 2 ou 3. Vous pouvez rappeler ces paramètres par la suite en sélectionnant les paramètres prédéfinis enregistrés par l'utilisateur appropriés.

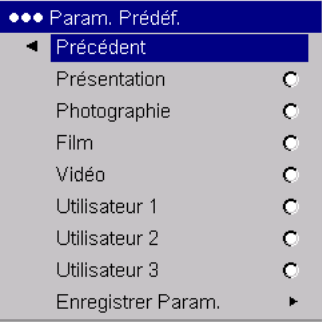

Paramètres Prédéfinis

#### <span id="page-32-0"></span>**Paramètres avancés**

**Netteté** : (sources vidéo uniquement) change la netteté aux bords de l'image vidéo. Sélectionnez un paramètre de netteté.

**Espace Colorimétrique** : ce paramètre permet de sélectionner un espace colorimétrique, spécialement optimisé pour l'entrée vidéo. Quand l'option Auto est sélectionnée, le projecteur détermine automatiquement le standard à utiliser. Pour choisir une autre valeur, désactivez Auto et choisissez RGB pour les sources ordinateurs. Choisissez REC709 ou REC601 pour les composants sources vidéo.

**Température des Couleurs** : change l'intensité des couleurs. Sélectionnez une valeur dans la liste.

**Contrôle des Couleurs** : permet de modifier individuellement chaque couleur. Mettez la couleur désirée en surbrillance, appuyez sur **Select** (sélection) et utilisez les flèches pour régler la valeur.

**Standards Vidéo** : (sources vidéo seulement) quand il est réglé sur Auto, le projecteur essaie de détecter automatiquement le standard vidéo en fonction du signal d'entrée qu'il reçoit. (Les options de standards vidéo peuvent varier selon la région géographique où vous vous trouvez.) Si le projecteur ne parvient pas à détecter le standard correct, les couleurs risquent de ne pas s'afficher correctement, l'image présentant alors un aspect « déchiré ». Si tel est le cas, sélectionnez manuellement un standard vidéo en choisissant NTSC, PAL ou SECAM dans le menu Standards Vidéo.

**Surbalayage** : (source vidéo uniquement) élimine le bruit autour de l'image vidéo.

**Réglage de la Synchronisation du Seuil** : (sources perfectionnées et haute définition seulement) si le périphérique, par exemple un lecteur DVD, n'est pas synchronisé correctement avec le projecteur, sélectionnez cette option pour faciliter la synchronisation.

Les 4 options suivantes s'appliquent seulement aux sources ordinateur et composants.

**Phase** : règle la phase horizontale d'une source ordinateur.

**Suivi** : règle la phase verticale d'une source ordinateur.

**Position Horizontale/Verticale** : règle la position d'une source ordinateur.

**Crête du blanc** : (sources vidéo seulement) règle le niveau de blanc traité dans l'image. Cette option augmente la luminosité des blancs qui sont proches de 100 %.

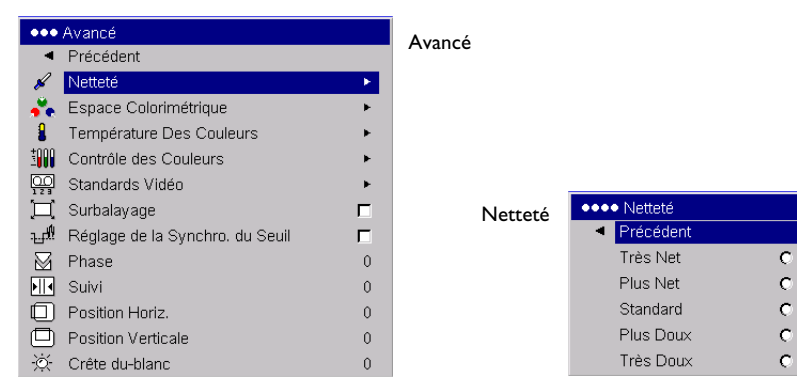

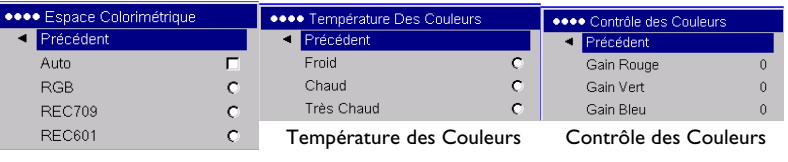

Espace Colorimétrique

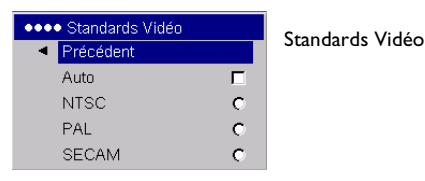

### <span id="page-33-0"></span>**Menu Paramètres**

**Audio** : permet les réglages du volume et l'équilibre et l'activation/ désactivation du carillon de démarrage du projecteur.

**Sources** : permet d'affecter une entrée particulière à une touche de source spécifique en utilisant la télécommande à Integrator en option. Permet également la sélection d'une source de démarrage par défaut et active/ désactive Source Auto.

**Sources > Source de Démarrage** : ce paramètre détermine la source que le projecteur doit vérifier en premier pour choisir la vidéo active au démarrage.

**Sources > Source Auto** : quand Source Auto n'est pas cochée, le projecteur passe automatiquement à la source sélectionnée dans Source au démarrage. Si aucune source n'est trouvée, un écran vide s'affiche. Si Source Auto est cochée, Source de Démarrage détermine la source à laquelle le projecteur accède automatiquement au démarrage. Si aucun signal n'est présent, le projecteur vérifie les sources jusqu'à ce qu'il trouve une source ou jusqu'à la mise hors tension.

**Sources > Activer sortie du moniteur** : sélectionne le connecteur de l'ordinateur 2/de sortie du moniteur afin d'obtenir une boucle de moniteur par le signal entrant de l'ordinateur 1 quand cette option est cochée. Quand cette option n'est pas activée, ce connecteur agit comme une entrée VESA.

**Système > Arrière** : inverse l'image afin que vous puissiez projeter derrière un écran transparent.

**Montage Plafond** : détecte automatiquement quand le projecteur est inversé et renverse l'image. Par défaut, cette option est activée. En mode de montage plafond, la fonction de correction automatique de la distorsion trapézoïdale est désactivée.

**Plafond auto.** : renverse l'image pour une projection par montage au plafond.

**Alim. Auto** : quand Alim. Auto est cochée, le projecteur démarre automatiquement après la mise sous tension. Cela permet le contrôle des projecteurs montés au plafond avec un interrupteur d'alimentation mural.

**Basse tension** : activez cette option pour réduire la sortie lumineuse de la lampe. Cela réduit également la vitesse du ventilateur et rend le projecteur moins bruyant.

**Afficher les messages** : affiche les messages d'état (p.ex., « Recherche » ou « Silence ») dans le coin inférieur gauche de l'écran.

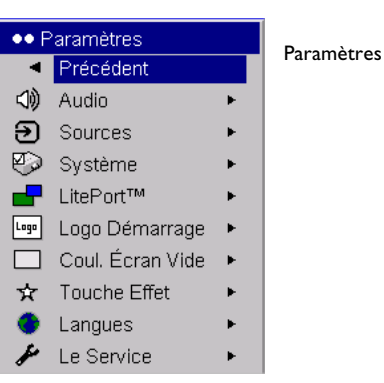

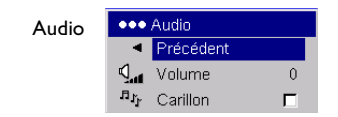

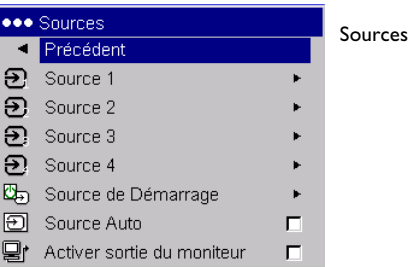

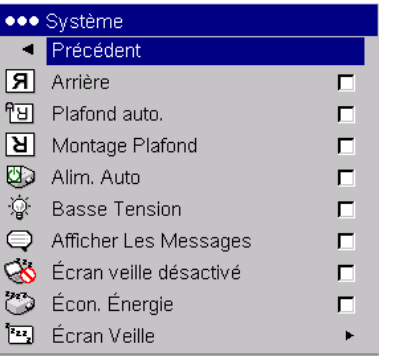

**34**

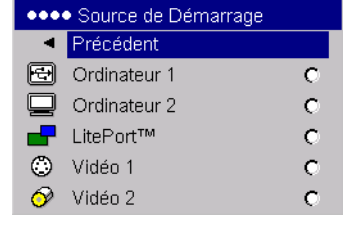

#### Source de Démarrage

#### Système

<span id="page-34-0"></span>**Écran Veille** : empêche l'ordinateur de passer en mode Écran veille.

**Écon. Énergie** : éteint automatiquement la lampe si aucun signal n'a été détecté pendant 20 minutes. Après 10 minutes supplémentaires sans signal, le projecteur s'éteint. Si un signal actif est reçu avant que le projecteur ne <sup>s</sup>'éteigne, l'image s'affiche.

**Écran Veille** : noircit automatiquement l'écran si aucun signal n'est détecté pendant un nombre prédéfini de minutes. L'image revient dès que le système détecte une source active ou qu'un bouton de la télécommande ou du clavier a été activé. L'option Écran Veille est désactivée quand l'option Écon. Énergie est activée.

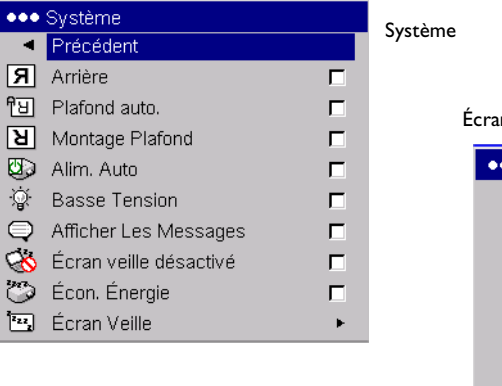

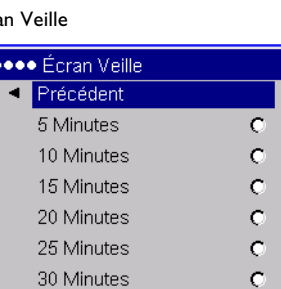

### <span id="page-35-0"></span>**LitePort**

Ce menu permet de piloter le lecteur intégré LitePort dans le projecteur afin d'afficher les images JPEG stockées sur le dispositif de mémoire de masse USB. Vous pouvez aussi piloter le lecteur LitePort avec la télécommande ou le clavier. Voir [page](#page-26-0) 27.

**Lecture automatique** : quand cette case est coché (valeur par défaut), le lecteur LitePort devient automatiquement la source active pour le projecteur et affiche, en mode plein écran, la première image JPEG dans le dossier LitePort\AutoPlay du lecteur USB. Si le dossier AutoPlay n'existe pas ou s'il est vide, aucune image n'est affichée et le lecteur passe en mode d'affichage des dossiers. Si cette case n'est pas cochée, vous devez choisir manuellement la source LitePort en utilisant le bouton computer (ordinateur) de la télécommande ou le bouton source du clavier. Le lecteur passe alors en mode d'affichage des dossiers. Voir [page](#page-26-0) 27 pour des détails sur la sélection des images à afficher en utilisant la télécommande ou le clavier.

**Lire Tout** : quand cette case est cochée, le projecteur affiche toutes les images JPEG dans tous les dossiers du lecteur USB, en commençant par le dossier actif et en continuant suivant l'ordre alphanumérique des dossiers. Si elle n'est pas cochée, seules les images JPEG du dossier sélectionné sont affichées. L'affichage de ces images JPEG s'effectue en boucle continue.

**Ajuster à l'Écran** : entraîne le cadrage de l'image dans tout l'écran. Si l'image a un rapport hauteur/largeur autre que celui de l'écran, l'image cadrera en largeur ou en hauteur selon la dimension qui est la plus grande. L'espace vide est alors rempli par du noir.

**Avance Automatique** : permet d'avancer automatiquement les images et de déterminer le temps d'affichage de chaque image avant de passer à la suivante. Cochez sur cette case pour activer l'option, puis mettez en surbrillance Secondes et utilisez les flèches haut/bas du clavier pour de la télécommande pour augmenter ou diminuer le temps d'affichage. Lors de l'affichage des images avec cette option, vous pouvez repasser à la diapositive précédent en appuyant sur la flèche haut ou passer plus rapidement à la diapositive suivante en appuyant sur la flèche bas. Appuyez sur le bouton Select (sélection) pour arrêter l'avance automatique et revenir en mode d'affichage des fichiers.

**Transition entre les diapositives** : vous permet de personnaliser votre présentation avec des transitions entre les diapositives. Sélectionnez parmi les options suivantes : Aucune (aucune transition), Aléatoire, Balayage en haut, Balayage en bas, Balayage gauche, Balayage droit, Fermeture horizontale, Ouverture horizontale, Fermeture verticale, Ouverture verticale, Stores horizontaux, Stores verticaux, Découvrir vers l'intérieur et Découvrir vers l'extérieur. Pour une démonstration de ces transitions, allez au menu Diaporama > Transition dans PowerPoint.

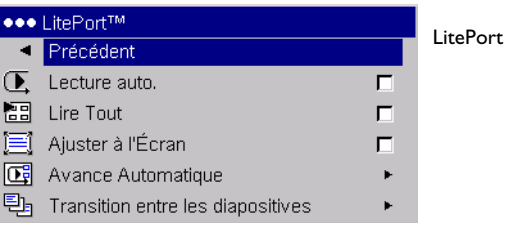

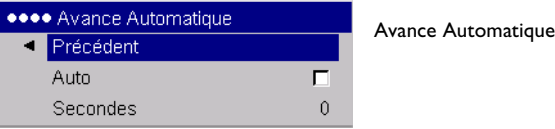

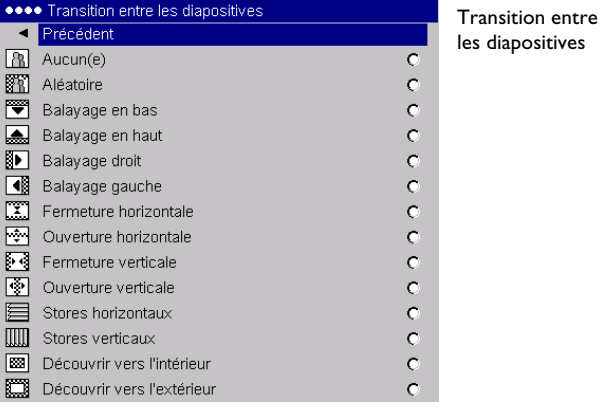

<span id="page-36-0"></span>**Logo Démarrage** : permet d'afficher un écran vide noir, blanc ou bleu au lieu de l'écran par défaut au démarrage quand aucune source n'est détectée.

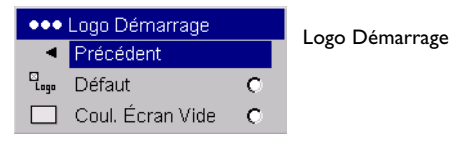

**Coul. Écran Vide** : détermine la couleur qui s'affiche lorsque vous activez la touche **Blank** (sans légende) sur la télécommande.

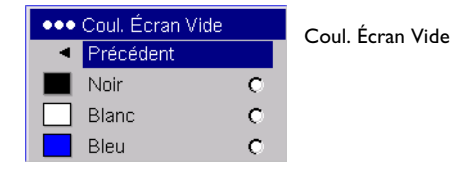

<span id="page-37-0"></span>**Touche Effet** : permet d'attribuer une fonction différente au bouton **Effect** (Effet) sur la télécommande pour utiliser l'effet de façon rapide et facile. Un seul effet peut être activé à la fois. Mettez un effet en surbrillance et appuyez sur le bouton de **Select** (sélection) pour en choisir un autre. L'effet par défaut est À propos.

**Vide** : affiche un écran vide.

**Silence** : coupe le son.

**Taille de l'écran** : définit le rapport largeur/hauteur de l'image.

**Source** : alterne entre les différentes sources disponibles.

**Image Auto** : entraîne la réacquisition des sources ordinateurs.

**Geler** : met l'image projetée en pause.

**À propos** : affiche le menu À propos.

**Rotation de LitePort** : fait pivoter une image dans le sens des aiguilles d'une montre et l'affiche ave LitePort.

**Langues** : permet la sélection de la langue d'affichage des menus et des messages sur l'écran.

**Service** : pour utiliser ces fonctions, mettez-les en surbrillance et appuyez sur le bouton de **Select**.

**Réglage Usine** : restaure tous les paramètres (à l'exception des paramètres Heures de la lampe et Réseau) à leur valeur par défaut après une demande de confirmation.

**Réactiver Lampe** : remet à zéro le compteur des heures d'utilisation de la lampe dans le menu À propos. N'utilisez cette option qu'après avoir changé de lampe. Une demande de confirmation est affichée.

**Code du Service** : réservé au personnel de service autorisé.

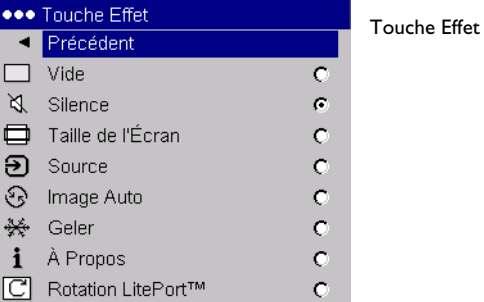

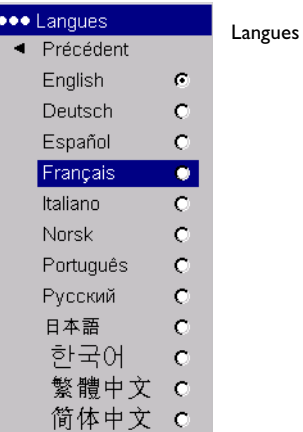

# **\*\*\*** Le Service Précédent Réglage Usine

### Service

Réactiver Lampe Code du Service

# <span id="page-38-0"></span>**Entretien**

### **Nettoyage des objectifs**

**1** Appliquez un produit de nettoyage non abrasif pour lentille d'objectif sur un chiffon doux et sec.

N'utilisez pas trop de produit et ne l'appliquez pas directement sur l'objectif. Les produits de nettoyage abrasifs, les dissolvants et les autres produits chimiques puissants risquent de rayer l'objectif.

**2** Passez doucement le chiffon de nettoyage sur l'objectif en un mouvement circulaire. Si le projecteur n'est pas destiné à être utilisé immédiatement, replacez le capuchon sur l'objectif.

### **Utilisation du verrou de sécurité**

Le projecteur a un verrou de sécurité destiné au système de verrouillage par câble. Voir « [Accessoires](#page-42-0) », page 43 pour commander. Consultez les informations qui accompagnent le verrou pour le mode d'emploi.

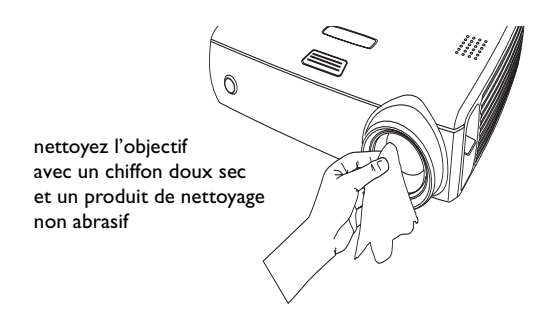

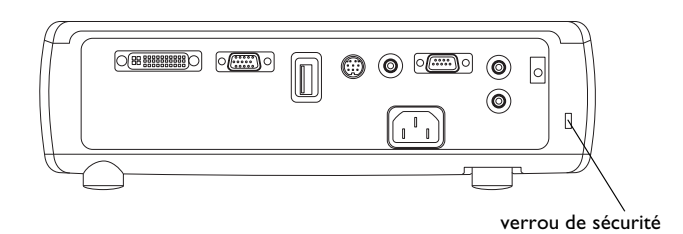

### <span id="page-39-0"></span>**Changement de la lampe de projection**

Le compteur horaire de lampe du menu À propos compte le nombre d'heures d'utilisation de la lampe. Quinze heures avant la fin de la durée de vie de la lampe, le message « Changer la lampe » s'affiche brièvement à chaque démarrage. Après ces 50 heures restantes d'utilisation, la lampe ne <sup>s</sup>'éclaire plus. Vous pouvez commander de nouveaux modules de lampes auprès de votre distributeur. Voir « [Accessoires](#page-42-0) », page 43 pour les détails.

- **1** Éteignez le projecteur et débranchez le cordon d'alimentation.
- **2** Patientez 60 minutes pour laisser le projecteur refroidir complètement.
- **3** Renversez le projecteur et retirez le volet de la lampe à l'aide d'un tournevis à lame plate en introduisant la lame du tournevis entre l'espace supérieur du volet et le projecteur et en soulevant le volet sans forcer.

**4** Desserrez la vis prisonnière sur le module de lampe.

#### **AVERTISSEMENTS** :

- • Pour éviter toute brûlure, laissez le projecteur refroidir au moins pendant 60 minutes avant de remplacer la lampe*.*
- •Débranchez le cordon d'alimentation avant de remplacer la lampe.
- • Ne laissez pas tomber le module de lampe. Le verre peut se briser en éclats et provoquer des blessures*.*
- • Ne touchez pas l'écran de lampe en verre. Les empreintes de doigts peuvent atténuer la netteté de la projection.

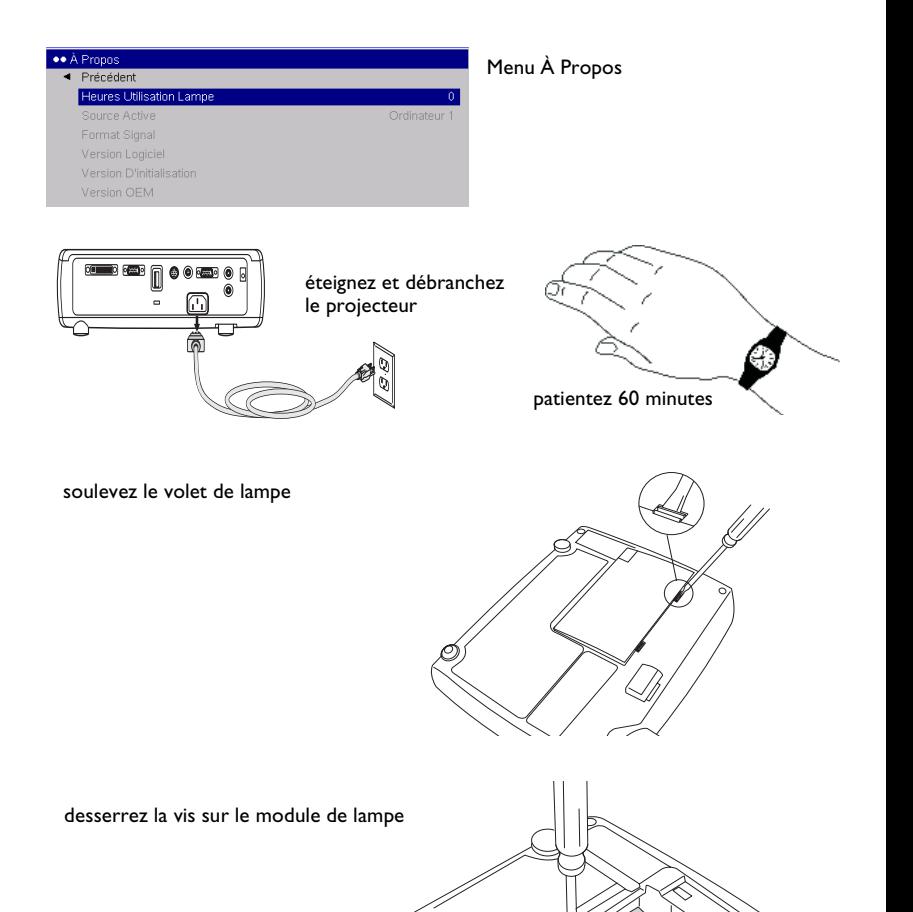

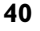

- • Soyez très prudent en retirant le boîtier de la lampe. Dans le cas peu probable d'une rupture, la lampe peut se briser en de multiples éclats de verre. Le module de lampe est conçu pour recueillir la plupart de ces fragments mais il faut toutefois procéder avec prudence pour sortir ce logement. Avant de remplacer la lampe brisée, nettoyez son logement et mettez au rebut les matières utilisées pour le nettoyage. Lavez-vous les mains après avoir remplacé la lampe. Ce produit a une lampe qui contient un très petite quantité de mercure. Veuillez la mettre au rebut en respectant toutes les réglementations et lois en vigueur. Pour de plus amples informations, voir **www.eiae.org**.
- **5** Détachez le connecteur de la lampe du projecteur en tirant légèrement sur le connecteur pour le séparer du projecteur.
- **6** Sortez le module de lampe en tenant et soulevant la poignée métallique. Mettez la lampe au rebut en respectant les réglementations relatives à l'environnement.
- **7** Installez le module de lampe neuf en vérifiant son assise. Faites bien attention de ne pas toucher les composants internes du projecteur.
- **8** Enclenchez la poignée métallique dans sa position plate contre le module de lampe.
- **9** Fixez de nouveau le connecteur de lampe au projecteur. Vérifiez que le connecteur est complètement inséré.
- **10** Desserrez la vis sur le module de lampe.
- **11** Replacez le volet de la lampe.
- **12** Branchez le cordon d'alimentation et appuyez sur le bouton **Power** pour mettre en route le projecteur, puis remettez à zéro le compteur de la lampe.

#### **Remise à zéro du compteur horaire de la lampe**

Si le compteur de la lampe a atteint le nombre d'heures maximum pour la lampe du projecteur, le voyant du clavier du projecteur affiche un message d'erreur de lampe (voir « [Comportement du voyant lumineux](#page-15-0)  et [signification](#page-15-0) associée », page 16). Pour remettre à zéro le compteur des heures de fonctionnement de la lampe, appuyez simultanément sur les boutons de réduction du volume et d'augmentation du volume sur le clavier pendant 10 secondes. Pour remettre à zéro le compteur des heures de fonctionnement de la lampe, vous pouvez aussi aller au menu **Paramètres <sup>&</sup>gt; Service** et sélectionnez **Réactiver Lampe**.

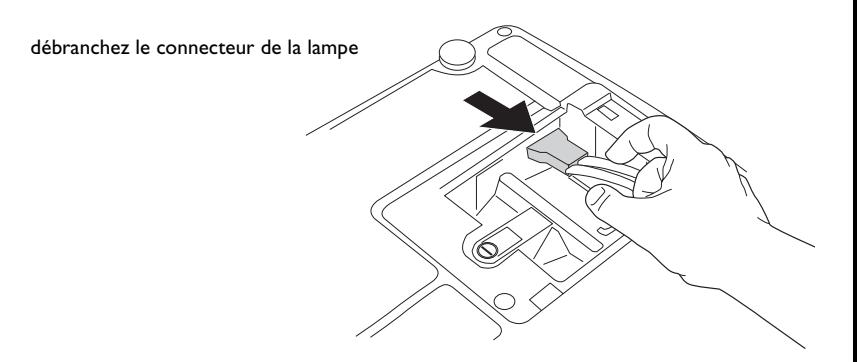

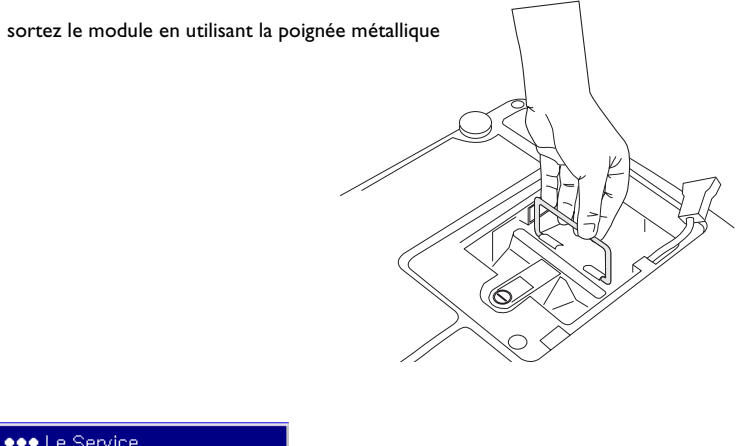

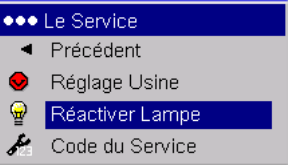

remettez à zéro le nombred'heures de la lampe dans le menu Service

### <span id="page-41-0"></span>**Nettoyage des filtres de la lampe**

Dans les environnements sales ou poussiéreux, les filtres anti-poussière du module de la lampe, du volet de la lampe et du logement de la lampe peuven<sup>t</sup> se boucher, entraînant des hautes températures à l'intérieur du module de la lampe. Ces températures élevées peuvent avoir une répercussion sur le fonctionnement de la lampe et sa durée de vie. Un entretien régulier élimine la poussière et la saleté des filtres, ce qui abaisse les températures de fonctionnement de la lame et en prolonge la durée d'utilisation. Nettoyez la lampe toutes les 250 heures d'utilisation pour en optimiser la durée de vie. L'entretien des filtres de la lampe peut s'avérer nécessaire plus souvent que 250 heures selon votre environnement d'installation/d'utilisation.

- **1** Retirez le module de la lampe. Voir les pages [page](#page-39-0) 40 pour obtenir des instructions.
- **2** Examinez les filtres anti-poussière de chaque côté du module de la lampe. Si nécessaire, utilisez de l'air comprimé ou de l'air en bouteille pour nettoyer les filtres. Ensuite, à l'aide d'un coton-tige trempé dans de l'alcool isopropylique, essuyez doucement chaque filtre. Après avoir essuyé chaque filtre, éliminez les impuretés restantes en soufflant.
- **3** Avant de remplacer la lampe, répétez le processus de nettoyage pour le filtre situé dans le logement de la lampe du projecteur.
- **4** Examinez les filtres anti-poussière sur le volet de la lampe. Si nécessaire, utilisez de l'air comprimé ou de l'air en bouteille pour nettoyer le filtre.
- **5** Replacez le module de lampe et son volet.

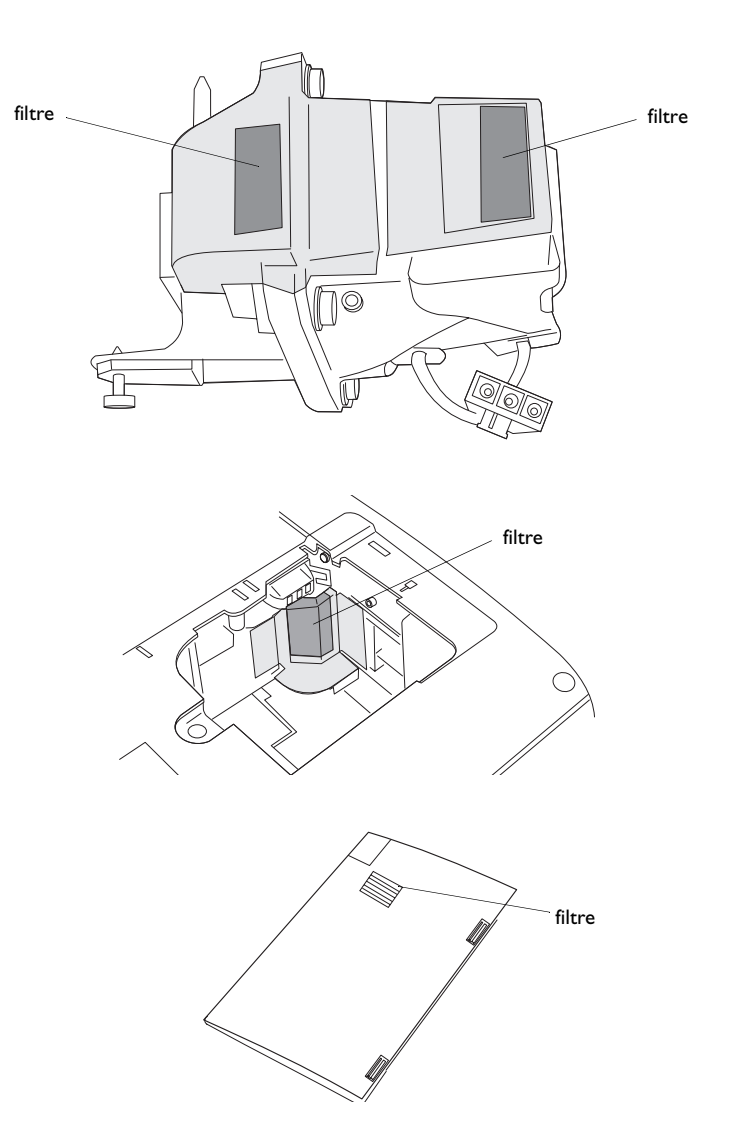

### <span id="page-42-0"></span>**Annexe**

#### **AccessoiresAccessoires standard(expédiés avec le projecteur)** Mallette de transport Câble d'ordinateur de 2 mètresCâble d'ordinateur de 1,8 mètres Câble audio de 1,8 mètres Adaptateur de câble audio Câble d'alimentation\*Télécommande de navigation Module de lampe de projection (inclus dans le projecteur) Capuchon d'objectif Attache du capuchon de l'objectif Fiche de démarrage rapide Mode d'emploi et CD Carte de sécuritéAttaches de câblage à codage couleur, jeu de 3 Adaptateur SCART\* **Accessoires en option** Caisse d'expédition (approuvée par l'ATA) Montage du projecteur Plaque masquée de montage au plafond Bras extensible pour montage du projecteur 0,66 à 1,20 m Mallette de transport range-tout Câble DVI-D 1,8 m Adaptateur M1 à composant Connexion sans fil LiteShowCâble audio/vidéo de 9 mètresSystème de verrouillage du câble du projecteur Écran de 50 pouces en diagonale (portable) Écran de 60 pouces en diagonale (portable) Écran de montage mural/plafond de 84 pouces en diagonale Module de lampe de rechange Télécommande de présentation RF Télécommande de présentation IR Télécommande de présentation IR Conductor +

\*varie selon le pays

**REMARQUE** : n'utilisez que des accessoires approuvés.

### <span id="page-43-0"></span>**Comportement du voyant rouge et erreurs du projecteur**

Si le projecteur ne fonctionne pas correctement et que le voyant rouge clignote ; reportez-vous au **Tableau 4** pour déterminer la cause de cette anomalie. Une pause de deux secondes sépare chaque séquence de clignotements du voyant. Visitez notre site Internet pour plus de détails sur les codes d'erreur du voyant rouge. Voir l'intérieur de la couverture arrière pour des informations relatives aux services à contacter.

**Tableau 4 :** 

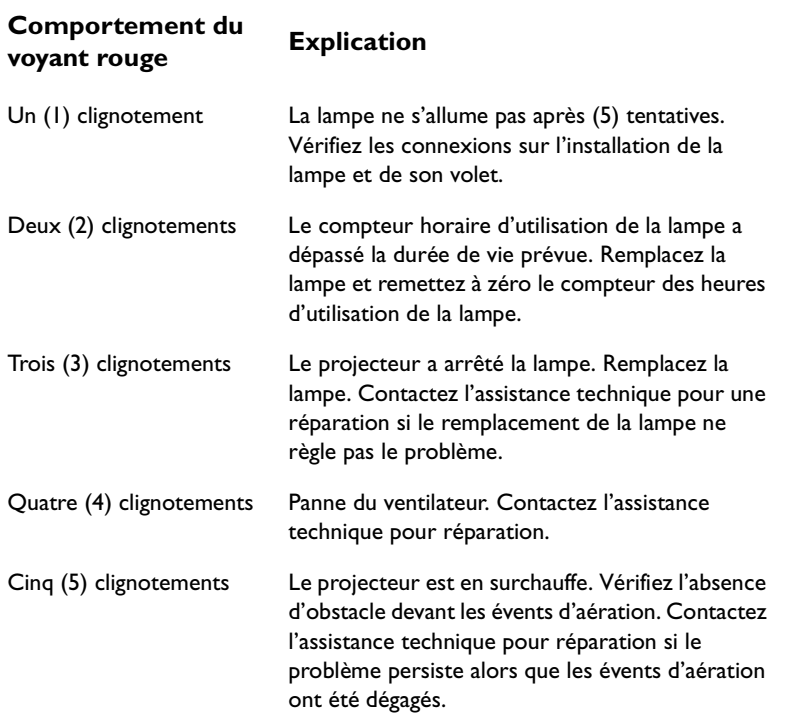

### **Taille de l'image projetée**

**Tableau 5 : Tailles des images** 

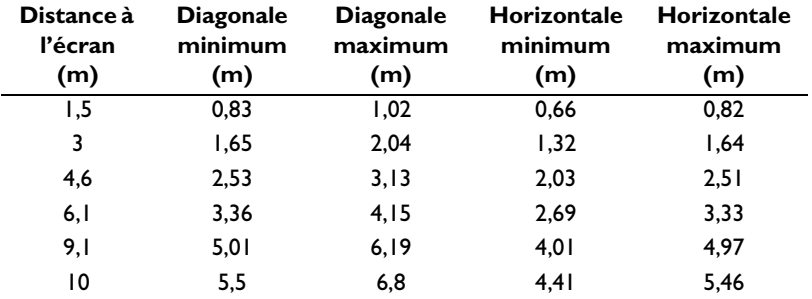

**REMARQUE** : Visitez notre site Internet pour obtenir une calculatrice interactive de taille d'image.